# **Bedienungsanleitung Anleitung zur Nutzung von EIPA-Web**

18.04.2013

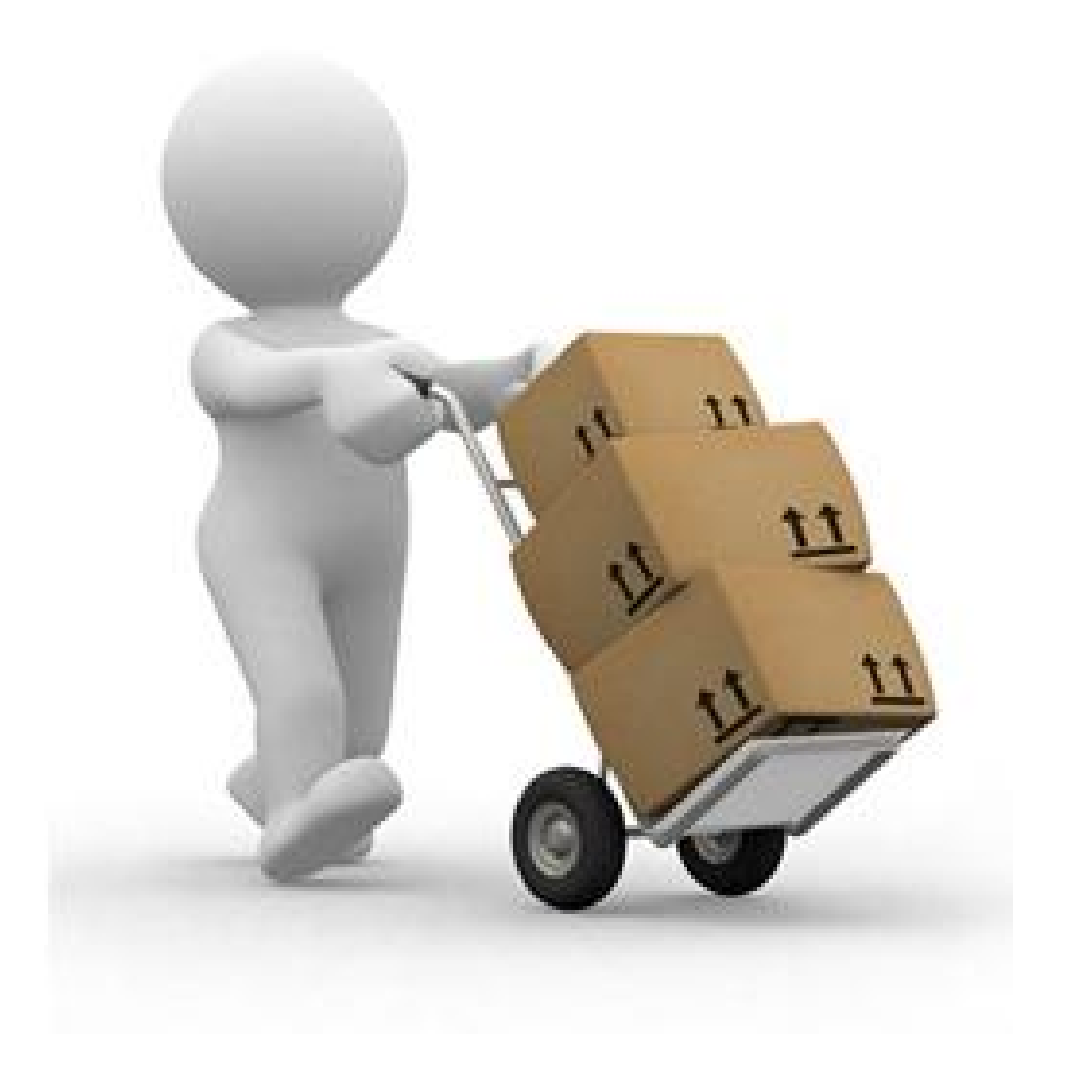

# **Inhaltsverzeichnis**

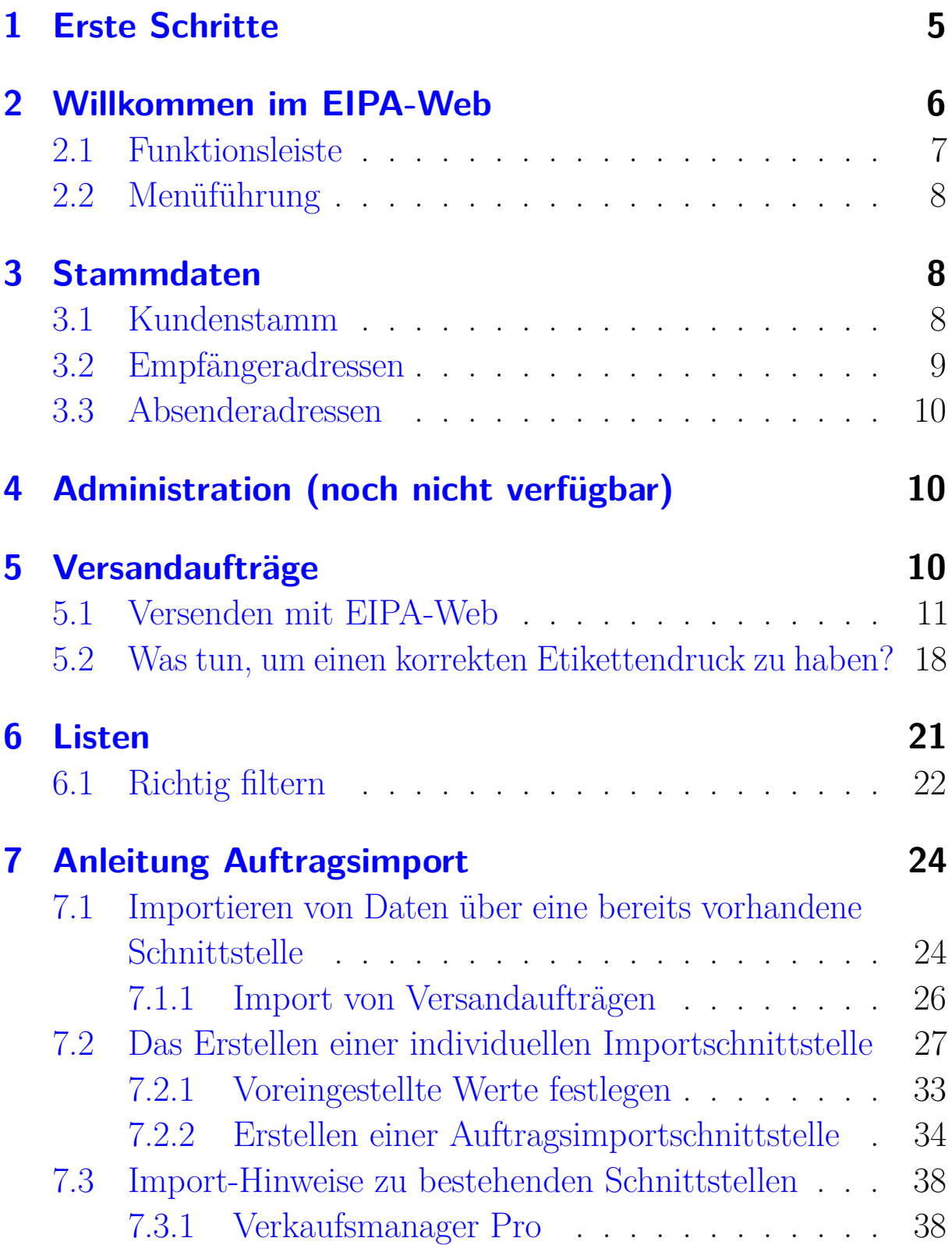

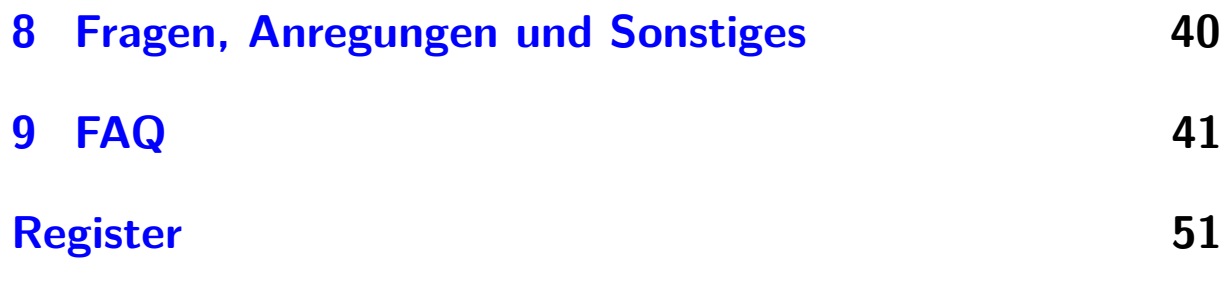

<span id="page-3-0"></span>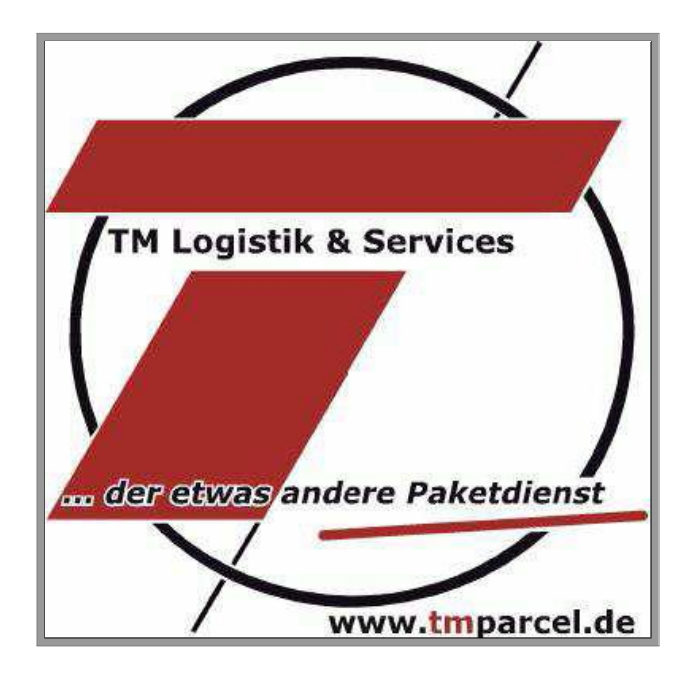

### *Herzlich Willkommen lieber Kunde,*

vielen Dank, dass Sie sich dazu entschieden haben Ihren Versand über TM Logistik abzuwickeln. Um Ihnen das Arbeiten zu erleichtern, stellen wir Ihnen unsere Online-Versandsoftware "EIPA-Web" kostenlos zur Verfügung. Damit Sie alle Funktionen des Programms im vollen Umfang nutzen können, geben wir Ihnen diese Anleitung mit an die Hand, die stetig aktualisiert und erweitert wird sobald neue Funktionen ins Programm implementiert werden.

#### **Hinweis**

Bei Problemen oder Fragen zum Versandprogramm senden Sie uns bitte eine E-Mail an <eipaweb@tmparcel.de>.

# <span id="page-4-1"></span><span id="page-4-0"></span>**1 Erste Schritte**

Gehen Sie auf unsere Internetseite <www.tmparcel.de>. Wählen Sie Ihre Niederlassung aus und klicken Sie im Navigationsmenü auf den Punkt "Versandsoftware". Bitte lesen Sie sich die dort aufgeführten Informationen unter "Was lange währt, wird endlich EIPA-Web" gut durch. Dort finden Sie u.a. Links zur aktuellen [Java-](#page-52-0)Version oder das neueste [Adobe Acrobat Reader](#page-50-0) Update. Stellen Sie sicher, dass vor dem ersten Start beide Programme auf Ihrem PC installiert und auf dem neuesten Stand sind. Klicken Sie auf der Seite auf den Link "EIPA-Web starten!", um das Programm herunterzuladen. Dies kann beim ersten Herunterladen einige Minuten dauern.

Nach Beendigung des Downloads erscheint die Nachricht, dass eine digitale Signatur nicht verifiziert werden konnte. Diese Nachricht können Sie ignorieren, da hier eine unnötige und teure Li-

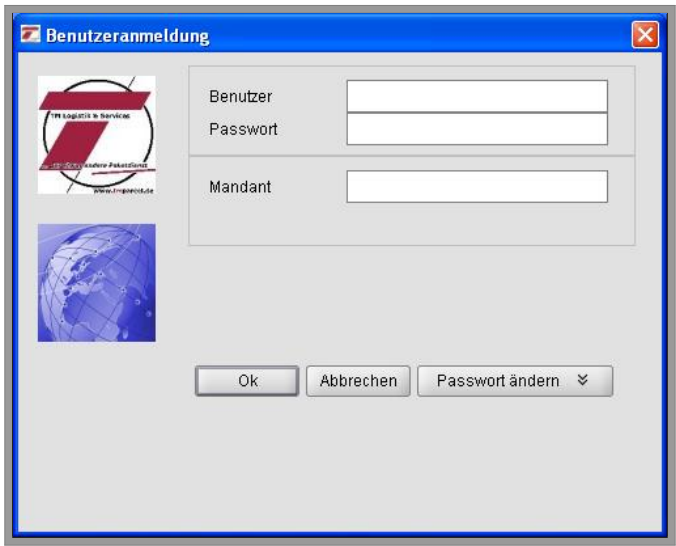

zenz erworben werden müsste, damit diese Signatur erkannt wird. Das Ausführen des Programms ist weder illegal, noch gefährdet es die Sicherheit Ihres Systems. Damit diese Nachricht beim nächsten Start nicht wieder erscheint, setzen Sie den Haken bei "Inhalten

<span id="page-5-1"></span>dieses Urhebers immer vertrauen". Klicken Sie nun auf "Ausführen" Es erscheint das Fenster zur Benutzeranmeldung. Melden Sie sich mit den von uns erhaltenen Benutzerdaten an. Bei der erstmaligen Eingabe werden Sie im Anschluss daran sofort aufgefordert ein neues [Passwort](#page-53-0) einzugeben. Bitte merken Sie sich dieses gut. Sollten Sie es doch einmal vergessen, schicken Sie uns eine E-Mail an <eipaweb@tmparcel.de> (s. auch Punkt [8\)](#page-39-0).

# <span id="page-5-0"></span>**2 Willkommen im EIPA-Web**

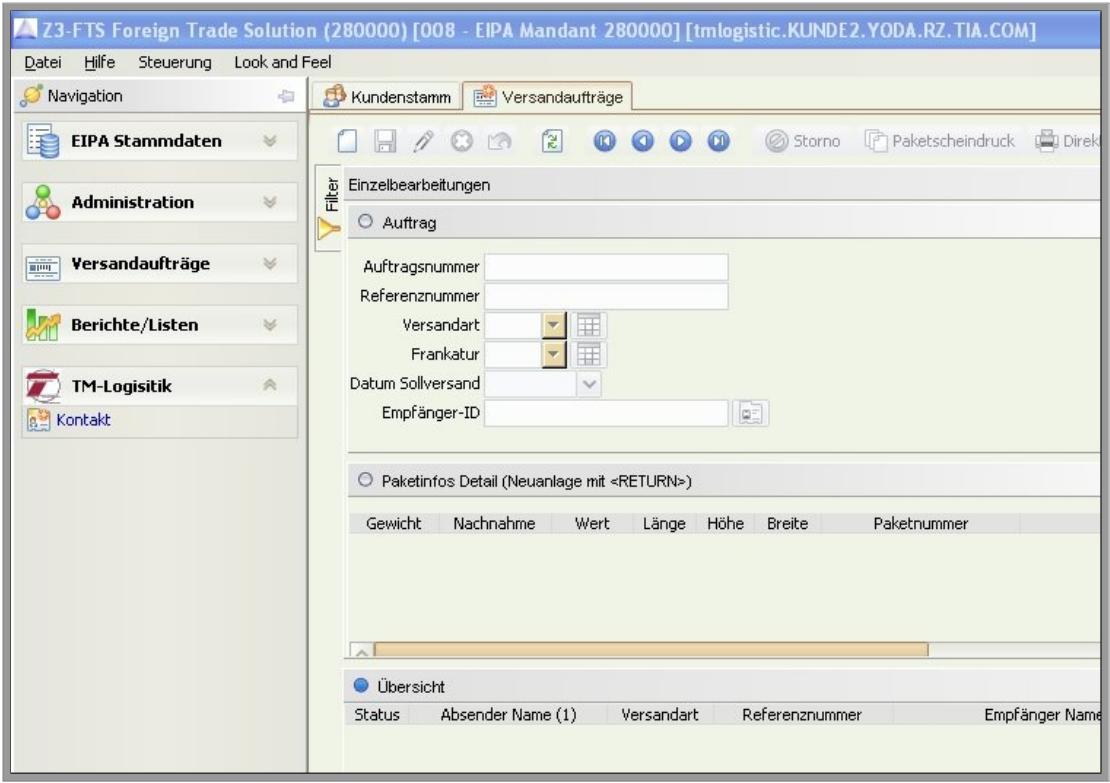

Auf der linken Seite finden Sie das Navigationsmenü, über das die einzelnen Menüs des Programms angewählt werden können. Geöffnete Menüs erscheinen als sog. Reiter im Hauptfenster (rechts) und sind auch darüber schnell anwählbar.

<span id="page-6-1"></span>Unter der Namenszeile (ganz oben) liegt die Menüleiste. Hinter der sich darin befindlichen "Look and Feel" Funktion verbirgt sich eine Auswahl verschiedener Programm-Layouts. Unter "Steuerung" findet man grundsätzlich alle Funktionen der Symbol- oder [Funkti](#page-52-1)[onsleiste](#page-52-1) wieder (s. [2.1\)](#page-6-0).

### <span id="page-6-0"></span>**2.1 Funktionsleiste**

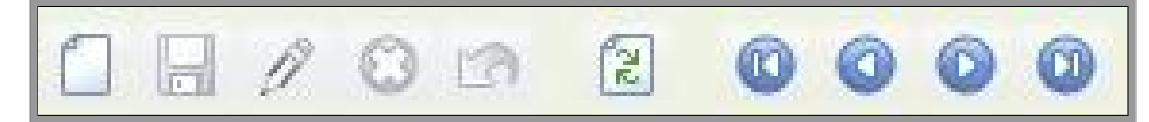

Diese [Funktionsleiste](#page-52-1) werden Sie grundsätzlich in fast jedem [Menü](#page-53-1)[punkt](#page-53-1) wieder finden. Mit dem Blatt erstellen Sie eine [Neuanlage,](#page-53-2) sei es neue [Versandaufträge](#page-55-0) oder eine neue [Empfängeradresse,](#page-51-0) etc. Durch das Diskettensymbol speichern Sie den bearbeiteten Datensatz. Damit Sie die Daten erneut bearbeiten können, wählen Sie den entsprechenden Datensatz an und klicken auf das Stiftsymbol. Erst jetzt können Sie den Datensatz ändern und so bspw. wieder in ihm schreiben. Sind alle Änderungen getätigt, klicken Sie wieder auf das Diskettensymbol, um die Änderungen zu speichern. Mit dem 'X' können Sie gespeicherte Datensätze löschen. Der geschwungene Pfeil zurück macht Eingaben rückgängig (wie in anderen bekannten Programmen auch).

Mit den vier Pfeilsymbolen daneben navigieren Sie sich durch die Datensätze.

### <span id="page-7-3"></span><span id="page-7-0"></span>**2.2 Menüführung**

Die einzelnen [Menüpunkte](#page-53-1) des Navigationsmenüs sind sog. Pulldown Menüs. Durch einen Klick auf einen [Menüpunkt](#page-53-1) erscheinen die einzelnen Unterpunkte unter dem Hauptmenüpunkt. Hier sind dann die einzelnen Funktionen EIPA-Webs anwählbar, welche dann rechts im Hauptfenster erscheinen.

Die meisten Funktionen sind wiederum in einzelne Fenster unterteilt, die sich nach einem Baukastensystem frei verschieben lassen. Richten Sie sich Ihre Arbeitsoberfläche so ein, wie Sie am übersichtlichsten arbeiten können. Gehen wir die einzelnen [Menüpunkte](#page-53-1) einmal durch...

# <span id="page-7-1"></span>**3 Stammdaten**

Der [Menüpunkt](#page-53-1) [Stammdaten](#page-54-0) dient der Datenpflege. Hier können Kundendaten eingepflegt werden, alternative [Absenderadressen](#page-50-1) hinterlegt werden und vieles mehr.

### <span id="page-7-2"></span>**3.1 Kundenstamm**

Dieses sind die bei uns im System hinterlegten Daten von Ihnen gemäß Ihrer Angaben im Anmeldeformular für EIPA-Web. Diese Daten dienen auch als Vorlage für die voreingestellte Abesenderadresse bei der [Neuanlage](#page-53-2) eines [Versandauftrages.](#page-55-0) Diese Daten können Sie selbst nicht ändern. Sollte hier etwas falsch sein, kontaktieren Sie

<span id="page-8-1"></span>uns bitte per Mail an <eipaweb@tmparcel.de>.

### <span id="page-8-0"></span>**3.2 Empfängeradressen**

Im [Menüpunkt](#page-53-1) "Empfängeradressen" bietet sich Ihnen die Möglichkeit feste Kundendaten zu hinterlegen. Öffnen Sie eine [Neuanlage](#page-53-2) nach gewohntem Prinzip. Im Hauptfenster links sollte sich diese Eingabemaske öffnen (s. Screenshot). Wichtig ist die Eingabe der [Adress-ID](#page-50-2) Zeile, denn dies ist das Suchkri-

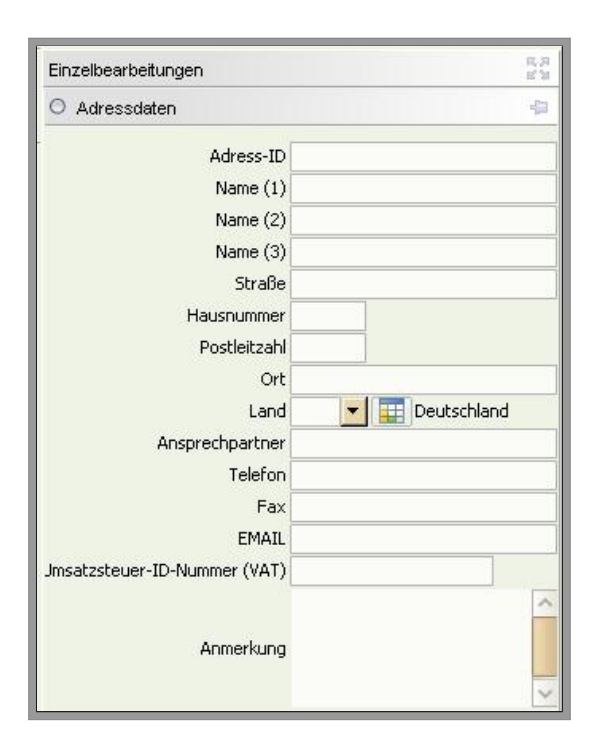

terium in der Matrix für die Schnelleingabe.

*Beispiel: Sie führen intern Kundennummern, z.B. Max Mustermann hat bei Ihnen die Kundennummer 0001. Wenn Sie in die [Adress-ID](#page-50-2) nun 0001 eintragen, können Sie bei der Eingabe der [Paketscheine](#page-53-3) in der Schnelleingabe unter [Adress-ID](#page-50-2) 0001 eingeben und im Empfängerfeld erscheint jetzt automatisch die von Ihnen eingespeicherten Adressdaten. Unter Anmerkung können Sie interne Informationen zum Kunden hinterlegen.*

### <span id="page-9-3"></span><span id="page-9-0"></span>**3.3 Absenderadressen**

Das [Absenderadressen](#page-50-1) Menü ist das selbe Menü wie das der Empfängeradressen. Sollten Sie z.B. privat etwas verschicken wollen, im Auftrag eines Kunden oder aus einer Zweigstelle, können Sie hier alternative [Absenderadressen](#page-50-1) gleich dem System der Empfängeradressen hinterlegen. Auch hier haben Sie die Möglichkeit eine [Adress-ID](#page-50-2) zu hinterlegen, um schnell die [Absenderadresse](#page-50-1) ändern zu können.

# <span id="page-9-1"></span>**4 Administration (noch nicht verfügbar)**

Der [Menüpunkt](#page-53-1) Administration ist zum Zeitpunkt der Erstellung dieser Anleitung noch nicht verfügbar. Zukünftig wird hier die [Druckerverwaltung](#page-51-1) zu finden sein.

# <span id="page-9-2"></span>**5 Versandaufträge**

Das Kernstück des Programms. Im gleichnamigen Untermenü können Sie Ihre [Versandaufträge](#page-55-0) eingeben.

Unter ["Einlieferung Niederlassung"](#page-51-2) können Sie das [Tagesprotokoll](#page-54-1) nach [Tagesabschluss](#page-54-2) noch einmal aufrufen. Es ist dort solange verfügbar bis wir uns die Daten vom Server ziehen. Danach werden die Daten bei uns im Hause bearbeitet und die [Ladeliste](#page-52-2) des Versand<span id="page-10-1"></span>tages auf den Server geladen, die Sie am nächsten Morgen online abrufen können (s. Punkt [6\)](#page-20-0).

### <span id="page-10-0"></span>**5.1 Versenden mit EIPA-Web**

Gehen wir einmal Schritt für Schritt alle wichtigen Punkte von der Eingabe des bis zur Einlieferung der Pakete durch.

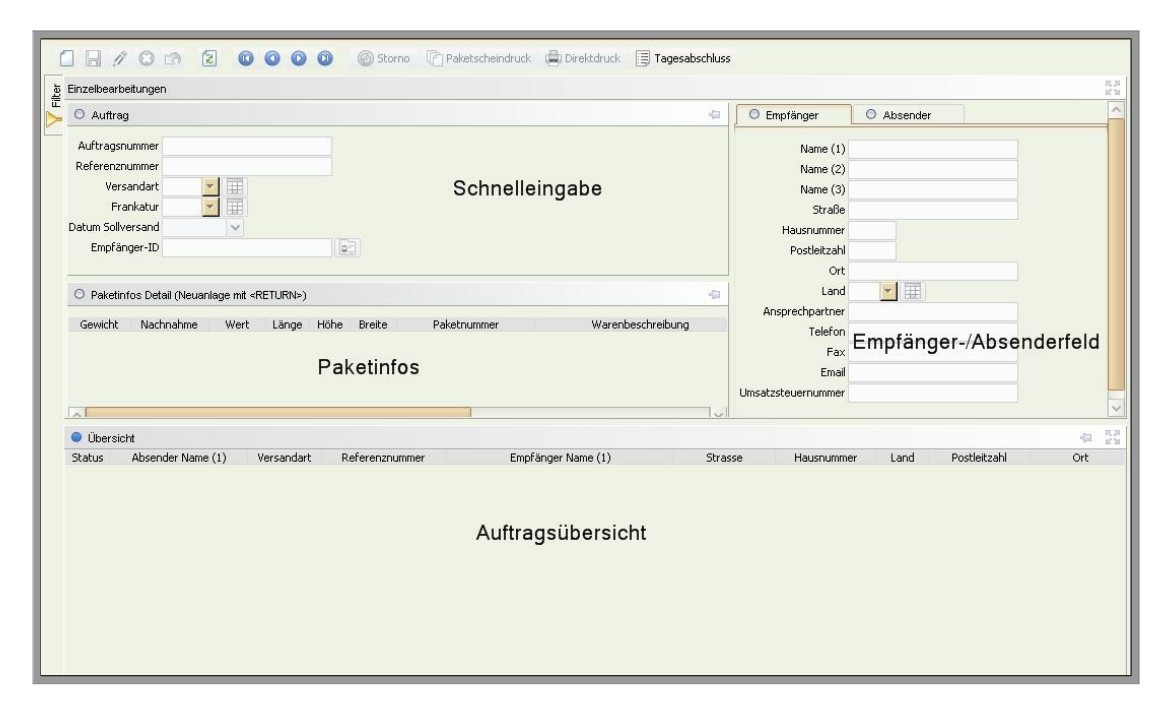

**Schritt 1:** Auch hier gehen wir nach dem eingangs erwähnten Muster vor und klicken in der Symbolleiste auf ['Neuanlage'](#page-53-2) (Papier-Symbol), um einen neuen Datensatz zu öffnen.

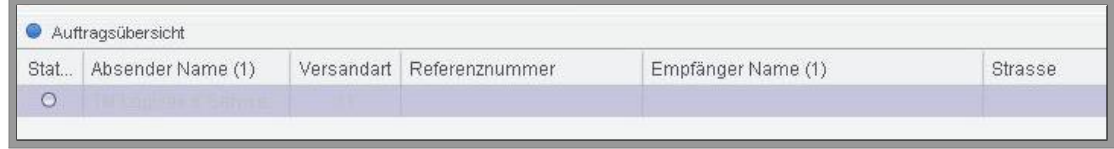

**Schritt 2:** Gehen Sie in die Schnelleingabe. Die Auftragsnummer wird bei [Neuanlage](#page-53-2) automatisch vergeben. Die [Referenznummer](#page-54-3) <span id="page-11-1"></span>dient internen Zwecken (z.B. können Sie hier für die schnellere Zuordnung in Ihrem Hause Lieferschein- oder Rechnungsnummer angeben; später können Sie auch über <www.tmparcel.de> Ihre Sendung anhand dieser [Referenznummer](#page-54-3) in der Sendungsverfolgung suchen).

Mit der Angabe der [Ver](#page-54-4)[sandart](#page-54-4) bestimmen Sie die Art des Versands (z.B. Standard, Express, International Economy/Pre-

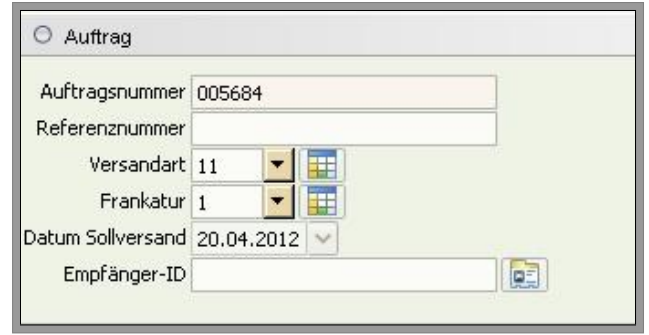

mium, etc.). Wenn Sie nach der Eingabe der [Versandart](#page-54-4) mit der Tabulator-Taste (im Folgenden einfach 'Tab') ins nächste Datenfeld gehen, erscheint auch der entsprechende Text zum Nummerncode hinter der Eingabemaske [\(Versandart](#page-54-4) 11 – Standard ist voreinge-stellt).<sup>[1](#page-11-0)</sup>

Die [Frankatur-](#page-52-3)Option ist dafür angedacht, falls bei Ihrem Kunden die Versandkosten direkt abgerechnet werden sollen. Dazu ändern Sie die [Frankatur](#page-52-3) von 1 - "frei Haus" - einfach auf 3 "unfrei Haus" und Ihr Kunde erhält von uns eine gesonderte Rechnung über die Versandkosten. Durch Drücken der Tab-Taste erscheint, wie bei der [Versandart,](#page-54-4) hinter der Eingabemaske der Text zum Nummerncode. Im nächsten Feld können Sie das [Versanddatum](#page-55-1) bestimmen (voreingestellt ist immer das aktuelle Datum der Eingabe). Beim

<span id="page-11-0"></span><sup>1</sup>Auf Anfrage können die voreingestellten Standards, wie bspw. der Servicecode von unserem Administrator bei Ihnen geändert werden (Sie verschicken z.B. ausschließlich Express und benötigen daher nicht den Standard Servicecode 11 voreingestellt, sondern den Express Servicecode 61). Schicken Sie uns hierzu bitte eine kurze E-Mail an <eipaweb@tmparcel.de>.

<span id="page-12-0"></span>[Tagesabschluss](#page-54-2) (s.) werden Pakete zukünftigen Datums exkludiert und bleiben in der Übersicht. Das [Sollversand](#page-54-5) Datum kann auch nach [Druck](#page-51-3) des [Paketscheins](#page-53-3) noch geändert werden. Führen Sie hierzu einen Rechtsklick auf die entsprechende Datenzeile durch. Im daraufhin erscheinenden Menü klicken Sie auf Datum [Sollver](#page-54-5)[sand.](#page-54-5) Es öffnet sich ein neues Fenster, in dem Sie die gewünschten Änderungen vornehmen können.

Mithilfe der [Empfänger](#page-51-4) -ID können voreingespeicherte Adressdaten aufgerufen werden (siehe [3.2](#page-8-0) ).

**Schritt 3:** Sollte der [Empfänger](#page-51-4) des Pakets ein Neukunde sein, der nicht fest hinterlegt werden soll, geben Sie die Lieferadresse ins Empfängerfeld ein.

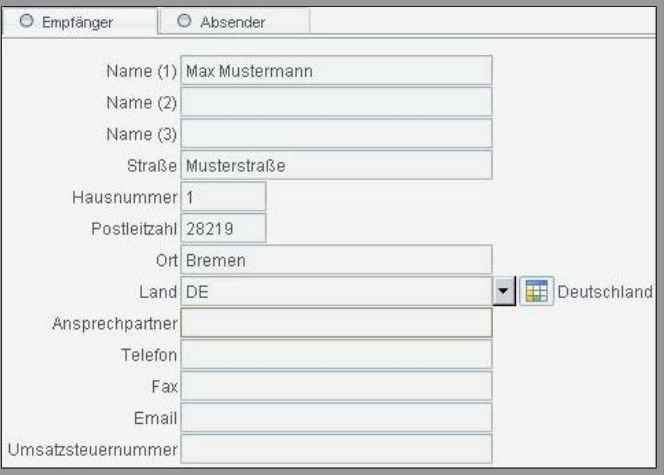

#### **Hinweis**

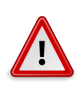

Das System kontrolliert die Richtigkeit Ihrer Angaben nicht (die [Adressprüfung](#page-50-3) ist in Planung; bei Auslandspaketen wie bspw. Schweiz wird die PLZ hinsichtlich des Postleitzahlenformats geprüft). Sollte es bei Paketen ins Ausland zu Problemen kommen, schauen Sie diesbzgl. bitte in unsere FAQs.

<span id="page-13-0"></span>Ihre normale [Absenderadresse](#page-50-1) ist voreingestellt. Sollten Sie eine andere [Absenderadresse](#page-50-1) als unter [3.1](#page-7-2) [Kundenstamm](#page-52-4) angegeben, können Sie diese natürlich im ["Absender](#page-50-4) "-Reiter manuell ändern oder eine alternative, bereits gespeicherte [Absenderadresse](#page-50-1) auswählen (s. [3.3](#page-9-0) [Absenderadresse\)](#page-50-1).

**Versand an Packstationen:** In Name (1) tragen Sie wie gewohnt den Empfängernamen ein. In Name (2) die Postnummer des [Empfängers.](#page-51-4) Als Straße geben Sie ["Packstation"](#page-53-4) an und als Hausnummer die dazugehörige Packstationsnummer. PLZ und Ort werden wie gewohnt eingetragen.

### **Schritt 4:**

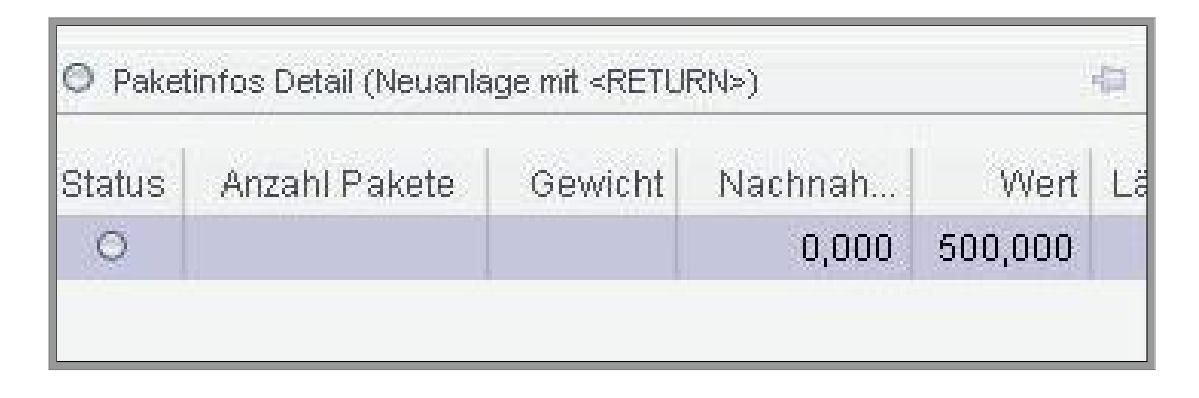

Geben Sie ihre Paketinformationen ein. Klicken Sie hierzu in das entsprechende Kästchen (s. Bild), um eine Eingabe zu tätigen. Bei jedem Paket **muss** das Gewicht angegeben werden. Sollten weitere Paketinformationen für die gewählte [Versandart](#page-54-4) relevant sein, so sind diese ebenfalls einzutragen (z.B. Nachnahmebetrag bei Nachnahmesendungen oder Maße bei Expresssendungen). Mit der Entertaste können Sie auch eine weitere Datenzeile öffnen. Dieses ist

<span id="page-14-0"></span>sinnvoll, wenn Sie [Mehrcolli-Sendungen](#page-52-5) verschicken oder mehrere Pakete an die gleiche [Adresse](#page-50-5) versenden wollen.

**Achtung: Mehrcolli-Sendungen ins Ausland:** Diese sind im Standardversand nicht möglich. Die Eingabe von internationalen Expresssendungen über EIPA-Web ist zur Zeit noch nicht verfügbar.

#### **Hinweis**

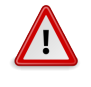

### **Informationen zum Nachnahmeversand:**

Es fallen zusätzlich zum Nachnahmeaufschlag  $\in 2$  Übermittlungsentgeld an. Diese werden automatisch auf den Nachnahmebetrag draufgerechnet. Beispiel: Sie tragen  $\epsilon$ 100 als Nachnahmewert ein, auf dem [Paketschein](#page-53-3) wird dann automatisch  $\epsilon$ 102 als Nachnahmewert angegeben, welcher vom Paketzusteller auch eingezogen wird.

**Versand an Drittländer:** Eine Besonderheit gibt es bei Paketen in nicht EU-Länder (z.B. Schweiz), die eine [Zollinhaltserklärung](#page-55-2) benötigen. Hier sind weitergehende Angaben zu machen in Bezug auf Warenwert, Herkunftsland, Nettogewicht und Beschreibung des Inhalts damit eine [Zollinhaltserklärung](#page-55-2) beim Paketscheindruck generiert werden kann. Klicken Sie dazu mit der rechten Maustaste auf die Datenzeile in Paketinfos Detail und wählen die Option "Dialog" aus. Es öffnet sich folgendes Fenster:

<span id="page-15-0"></span>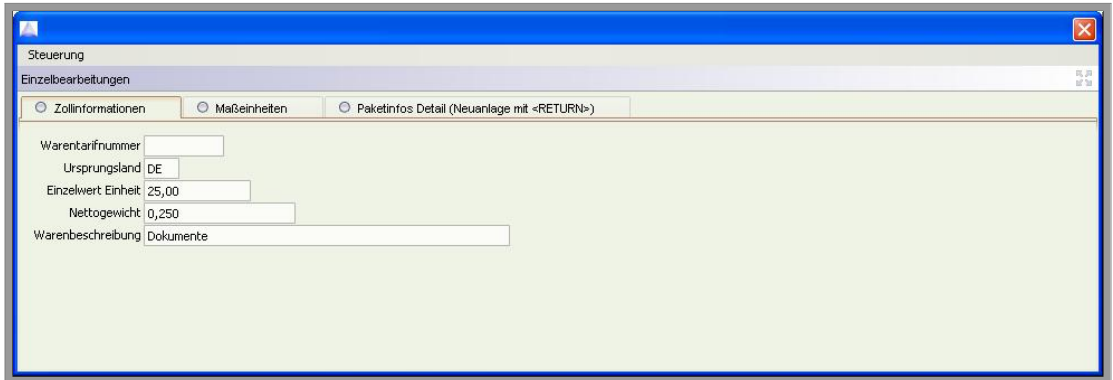

Anstelle des [Paketscheins](#page-53-3) öffnet sich beim Versand in ein [Drittland](#page-51-5) ein Fenster. Jede Zeile muss doppelt angeklickt werden [\(Paketschein,](#page-53-3) Zollpapiere ggf. Nachnahmezahlkarte). Erst wenn alle Dokumente [gedruckt](#page-51-3) sein, setzt das System den Status auf ["gedruckt"](#page-51-3) (Druckersymbol).

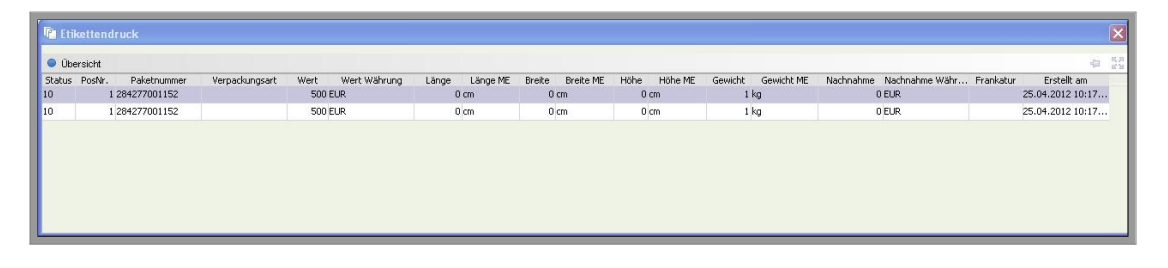

#### **Hinweis**

Hinweis für höherversicherte Pakete ins Ausland:

Bitte achten Sie darauf, dass Sie den Servicecode 31 Premium für Pakete verwenden, die mit mehr als 500  $\epsilon$ versichert werden sollen. Das System wird andernfalls eine Fehlermeldung ausgeben. Informieren Sie sich auch über die zulässigen Höchstversicherungsbeträge der jeweiligen Länder unter [http://www.tmparcel.de/downloads/](http://www.tmparcel.de/downloads/Laendereinteilung.pdf) [Laendereinteilung.pdf](http://www.tmparcel.de/downloads/Laendereinteilung.pdf).

#### <span id="page-16-0"></span>**Hinweis**

 $\sqrt{1}$ 

Zum Ausdrucken der Zollpapiere benötigen Sie spezielle DINA4 Vordrucke, die Sie jedoch kostenlos per E-Mail an <eipaweb@tmparcel.de> bestellen können.

**Schritt 5:** Speichern Sie den [Auftrag](#page-50-6) indem Sie auf das Disketten-Symbol drücken.

**Schritt 6:** Wie Ihnen sicherlich aufgefallen ist, hat sich unsere Symbolleiste in den [Versandaufträgen](#page-55-0) um einige Optionen erweitert.

 $\Box$   $\Box$   $\theta$   $\odot$   $\odot$  $\sqrt{2}$  $0000$ Storno [7] Paketscheindruck [8] Direktdruck Tagesabschluss

Sie haben, wie immer, die Möglichkeit den [Auftrag](#page-50-6) noch zu ändern (Stift-Symbol) oder den [Auftrag](#page-50-6) zu löschen (X-Symbol). Sollte alles seine Richtigkeit haben, wählen Sie den [Auftrag](#page-50-6) in der Übersicht an.

Das Symbol "Paketscheindruck" sollte jetzt nicht mehr grau hinterlegt sein, sondern kräftig schwarz. Klicken Sie drauf. Es öffnet sich ein neuer Browser-Tab, in dem das [Paketschein-](#page-53-3)[PDF](#page-53-5) ange-

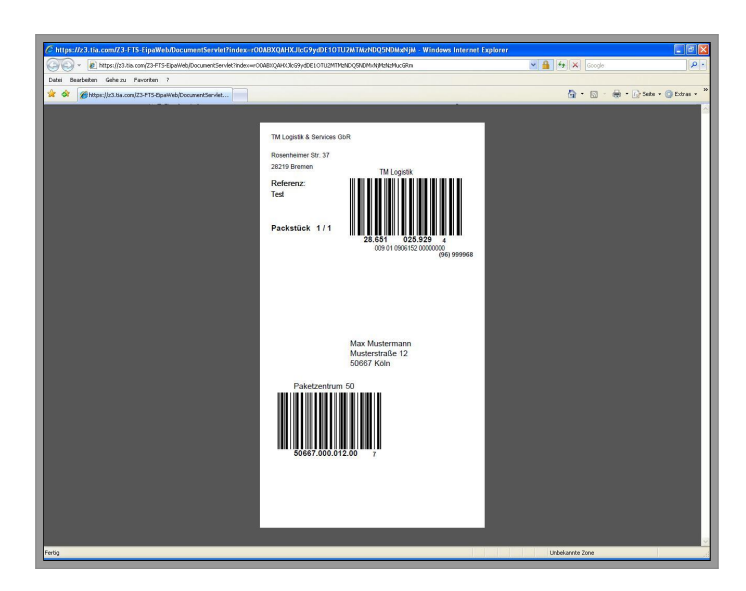

zeigt wird. Über dieses [PDF](#page-53-5) kann jetzt der [Paketschein](#page-53-3) [gedruckt](#page-51-3)

<span id="page-17-1"></span>werden. Stellen Sie sicher, dass das richtige Format ausgewählt oder der Haken in "Papierquelle anhand der [PDF](#page-53-5) Seitengröße auswählen" gesetzt ist. Zusätzlich sollte ein Haken in "Automatisch drehen und zentrieren" gesetzt sein, so dass der [Paketschein](#page-53-3) auch passgenau [gedruckt](#page-51-3) wird. Sollte der Aufdruck nicht korrekt auf die von uns bereitgestellten [Paketscheine](#page-53-3) gedruckt worden sein (z.B. linksbündiger [Druck\)](#page-51-3), überprüfen Sie bitte Ihre Druckereinstellungen sowie die Aktualität Ihres Acrobat Readers.

### <span id="page-17-0"></span>**5.2 Was tun, um einen korrekten Etikettendruck zu haben?**

Gehen Sie bitte wie folgt vor:

- 1. Vergewissern Sie sich, dass Sie den [Adobe Acrobat Reader](#page-50-0) 11 auf Ihrem Rechner haben und keine ältere Version (aktuelle Versionsnummer ist für Windows 11.0.1).
- 2. [Drucke](#page-51-3)n Sie das [PDF](#page-53-5) mit folgenden Einstellungen:

<span id="page-18-0"></span>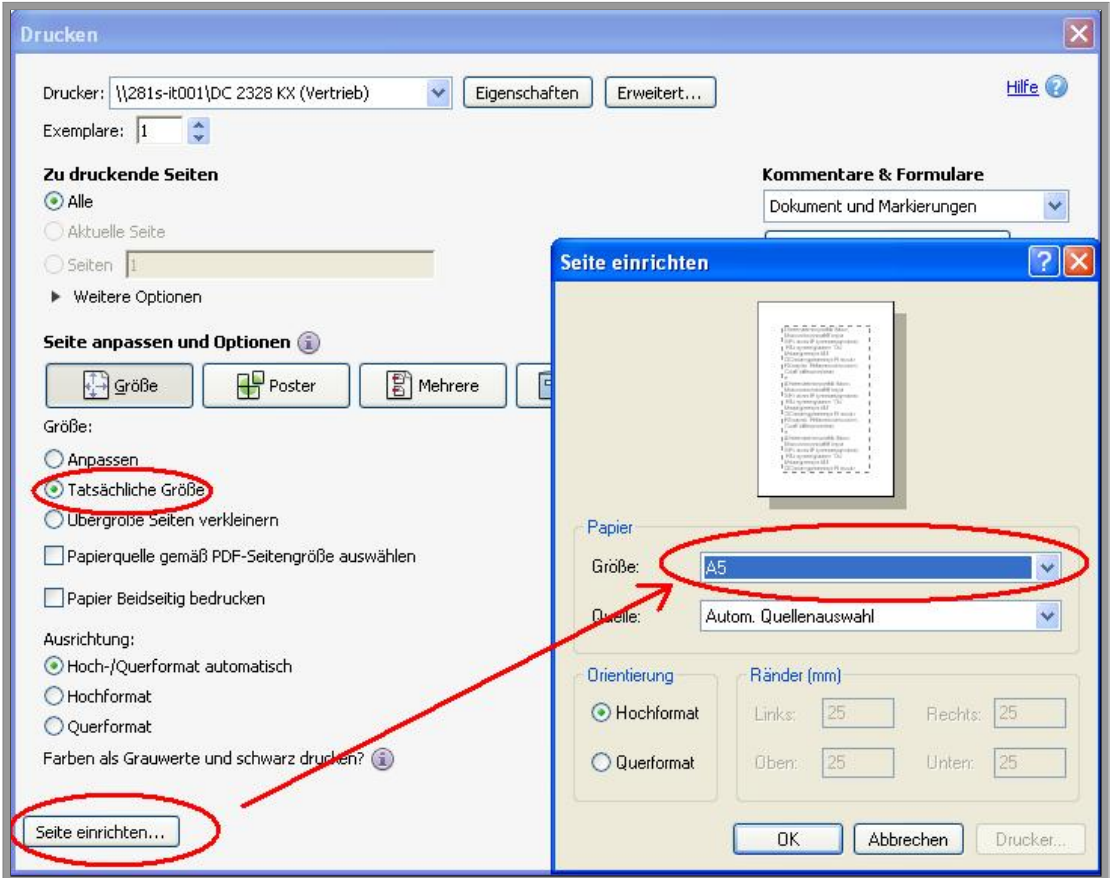

Diese Einstellungen haben wir auf mehreren Systemen und Druckern getestet und lieferten ein konstant gutes Druckergebnis.

### **Hinweis**

 $^{\prime\prime}$ 

Sollten keine Datensätze erscheinen, kontrollieren Sie, ob Sie einen Filter gesetzt haben und nehmen Sie diesen ggf. raus. Ebenfalls sollte ein Haken in "Autom. Laden".

Bitte beachten Sie, dass mit der Generierung des [PDFs](#page-53-5) der Status des [Auftrags](#page-50-6) auf [gedruckt](#page-51-3) gesetzt worden ist (bei Status erscheint ein Druckersymbol vor dem Datensatz). Falls Sie das [PDF](#page-53-5) schließen ohne den [Paketschein](#page-53-3) tatsächlich [gedruckt](#page-51-3) zu haben, können Sie den [Paketschein](#page-53-3) kein zweites Mal ausdrucken, d.h. Sie müssen

<span id="page-19-0"></span>diesen [Auftrag](#page-50-6) [Stornieren.](#page-54-6) Klicken Sie hierzu auf das [Storno-](#page-54-6)Symbol. Diesen [Auftrag](#page-50-6) müssten Sie dann erneut eingeben. Daher stellen Sie sicher, dass der [Paketschein](#page-53-3) wirklich korrekt [gedruckt](#page-51-3) wurde bevor Sie das [PDF](#page-53-5) schließen.

Aufträge, die den Status Drucker besitzen, jedoch doch nicht herausgeschickt werden sollen, müssen Sie [Stornieren,](#page-54-6) da die Daten dieser Aufträge sonst beim [Tagesabschluss](#page-54-2) übernommen und abgerechnet werden.

### **Statuserklärung**

- [Status rot](#page-54-7) Das [Paketschein-](#page-53-3)[PDF](#page-53-5) wurde nicht generiert und Sie haben eine [Fehlermeldung](#page-51-6) erhalten (Beispiel: Sie haben im Empfängerfeld Schweiz als Land angegeben, aber die [Versandart](#page-54-4) nicht umgestellt).
- [Status gelb](#page-54-8) Es wurde etwas vergessen (z.B. der Ausdruck der Zollpapiere bei Paketen in Nicht-EU Länder). Wenn Sie mit der Maus auf den gelben Punkt gehen, erscheint nach kurzer Zeit als Mausover die Information darüber was fehlt.
- Status Drucker Das [Paketschein-](#page-53-3)[PDF](#page-53-5) wurde generiert.

#### **Hinweis**

Der Direktdruck, die Sammeldruck Funktion, ist derzeit noch nicht verfügbar, d.h. alle Aufträge müssen einzeln ausgewählt und [gedruckt](#page-51-3) werden.

<span id="page-20-1"></span>**Schritt 7:** Sind alle [Paketscheine](#page-53-3) des Tages [gedruckt,](#page-51-3) klicken Sie in der [Funktionsleiste](#page-52-1) auf ["Tagesabschluss"](#page-54-2). Es wird ein [PDF](#page-53-5) mit der Versandliste des Tages erstellt, welches Sie für Ihre Unterlagen ausdrucken können. Eine Kopie dieser Versandliste müssen Sie unserem Fahrer mitgeben, wenn dieser bei Ihnen Ihre Pakete abholt.

#### **Hinweis**

 $\sqrt{2}$ 

Sofern keine festen [Abholungen](#page-50-7) vereinbart worden sind, müssen Sie weiterhin die [Abholung](#page-50-7) bei Ihnen telefonisch avisieren.

## <span id="page-20-0"></span>**6 Listen**

- Unter dem [Menüpunkt](#page-53-1) "Berichte/Listen" haben Sie einen Überblick über Ihren bisherigen Versand sowie die Kontrolle über Ihre Nachnahmen und können die passenden Listen ausdrucken.
- Im Untermenü ["Nachnahmeliste"](#page-53-6) haben Sie eine Übersicht über Ihre ausstehenden und bereits bearbeiteten Nachnahmen mit Datum der Überweisung.
- Unter ["Ladeliste"](#page-52-2) finden Sie die gewohnten [Ladelisten](#page-52-2) in elektronischer Form.

### <span id="page-21-1"></span><span id="page-21-0"></span>**6.1 Richtig filtern**

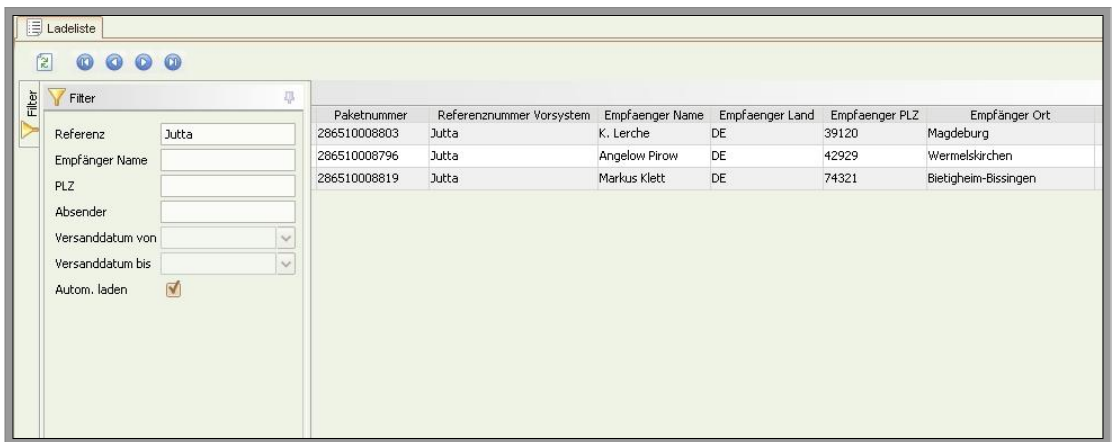

Um die Übersicht zu bewahren, haben Sie die Möglichkeit durch den Einsatz von [Filtern](#page-52-6) gezielt zu suchen. Im obigen Beispiel wurde der Versand nach der vergebenen Referenz "Jutta" gefiltert. Natürlich kann auch nach Versandtag oder -zeitraum gefiltert werden. Mit einem Rechtsklick auf einen Datensatz öffnet sich u.a. die Option "Export [PDF"](#page-53-5). Durch Auswahl dieser Option öffnet sich ein [PDF](#page-53-5) mit den [Ladelisten](#page-52-2) aller gefilterten Versandtage (ist kein Filter gesetzt, öffnen sich alle [Ladelisten\)](#page-52-2).

#### **Hinweis**

Sollten keine Datensätze erscheinen, kontrollieren Sie, ob Sie einen Filter gesetzt haben und nehmen Sie diesen ggf. raus. Ebenfalls sollte ein Haken in "Autom. Laden".

In den Übersichtsfenstern haben Sie die Möglichkeit gezielt Informationen ein- und auszublenden. Tätigen Sie hierzu einen Rechtsklick in die Spaltenüberschriften des Übersichtsfensters. Klicken Sie auf <span id="page-22-0"></span>die Auswahloption "Spalten (ein/aus)". Es erscheint das abgebildete Fenster. Nun können

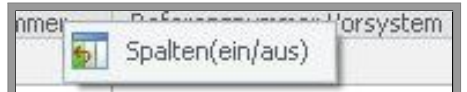

Sie durch das Setzen oder Entfernen der Häkchen zusätzliche Spalten in der Übersicht dazuschalten oder herausnehmen. Das Löschen oder Hinzufügen von Spalten hat keinen Einfluss auf die [PDF](#page-53-5) Ausgabe Ihrer [Ladelisten.](#page-52-2) Es dient ausschließlich der manuellen Anpassung Ihrer Übersicht.

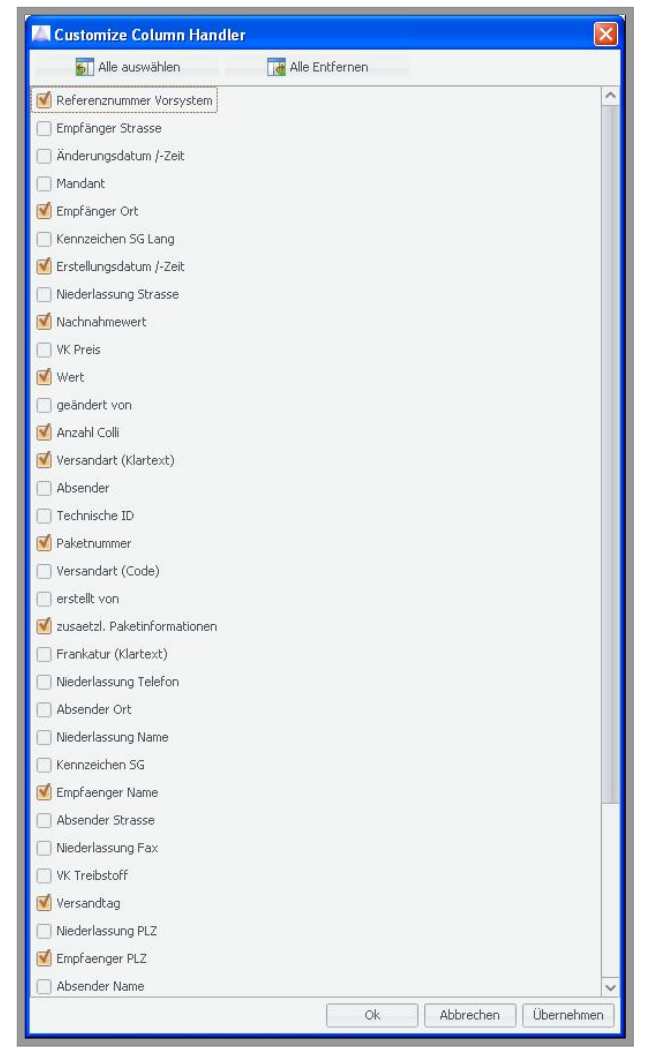

# <span id="page-23-2"></span><span id="page-23-0"></span>**7 Anleitung Auftragsimport**

### **Hinweis**

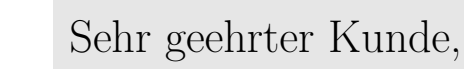

bitte beachten Sie, dass wir Ihnen diese umfangreiche Software kostenlos zur Verfügung stellen und für spezifische Fragen zum [Auftragsimport](#page-50-8) keinen telefonischen Support anbieten können. Selbstverständlich können Sie gegen eine geringe Gebühr von  $\epsilon$ 29,90 auch eine persönliche Einweisung von einem unserer Mitarbeiter erhalten. Die gängigsten [Schnittstellen](#page-54-9) sind bereits voreingestellt im Programm enthalten. Falls Sie eine individuelle [Schnittstelle](#page-54-9) benötigen, bieten wir auch hier für den gleichen Preis den Service, dieses für Sie zu übernehmen. Für alles Weitere geben wir Ihnen die anliegende Anleitung mit an die Hand.

### <span id="page-23-1"></span>**7.1 Importieren von Daten über eine bereits vorhandene Schnittstelle**

Unter dem Menüpunkt 7.3 finden Sie ggf. Hinweise zu Ihrer Anbindung beim Import von Aufträgen, die es zu beachten gilt.

#### **Hinweis**

Vorhandene Schnittstellen: Magento Easylog, Dreamrobot, OS Commerce, JTL, Plenty Easylog, Lexware GLS, Shopto-Date, VerkaufsmanagerPro (S. [38\)](#page-37-1), Afterbuy

<span id="page-24-0"></span>Um zum Importmenü zu gelangen, gehen Sie in der Navigation auf den Menüpunkt

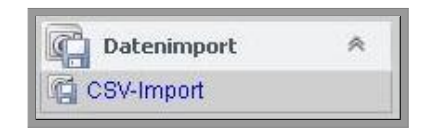

Datenimport. Klicken Sie nun auf das Untermenü CSV[-Import.](#page-52-7) Nun befinden Sie sich im CsvConfiguration-Fenster. Markieren Sie die gewünschte [Schnittstelle](#page-54-9) mit einem einfachen Mausklick,

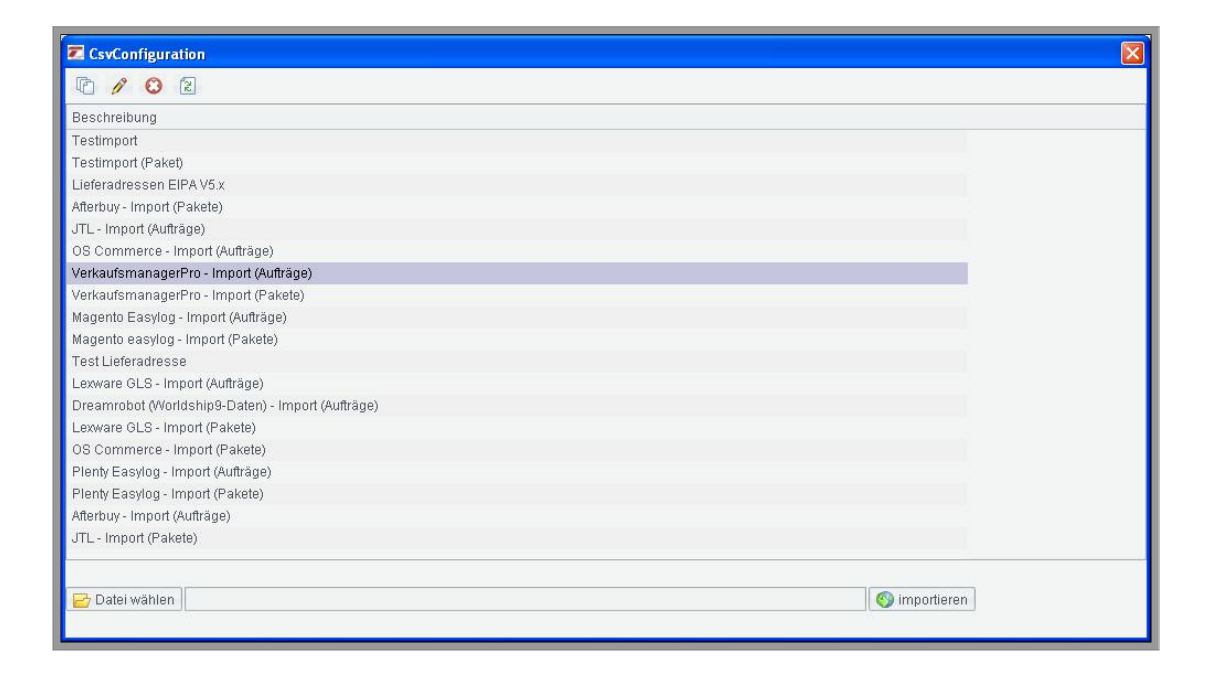

so dass die Zeile, wie im Bild, dunkel hinterlegt ist. Wählen Sie jetzt Ihre Datei aus, die Sie [Importieren](#page-52-8) möchten, indem Sie unten im Fenster auf das [Ordnersymbol](#page-53-7) "Datei wählen" klicken. Jetzt können Sie die entsprechende Datei in Ihrem Laufwerk suchen.

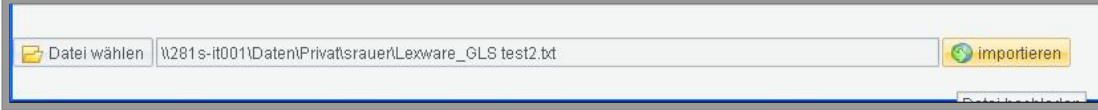

Haben Sie Ihre Datei ausgewählt, klicken Sie auf den Button [Im](#page-52-8)[portieren](#page-52-8) rechts neben dem Dateipfad, um die Daten ins System einzulesen.

### <span id="page-25-1"></span><span id="page-25-0"></span>**7.1.1 Import von Versandaufträgen**

Beim [Importieren](#page-52-7) von [Versandaufträgen](#page-55-0) werden **zwei** Importvorgänge benötigt. Im ersten Schritt werden alle auftragsrelevanten Daten importiert und im zweiten alle paketrelevanten Daten. Dies ist eine technische Lösung zur einfacheren Abarbeitung von Aufträgen mit mehreren Paketen.

Die Reihenfolge ist hierbei entscheidend. Zuerst müssen die Auftragsdaten importiert werden, so dass in dem Menü *[Versandaufträge](#page-55-0)* eine neue Auftragszeile ohne Gewicht oder sonstige Paketinformationen erstellt wird. Anschließend wird über die zweite [Schnittstelle](#page-54-9) dem Auftrag die Paketinformationen hinzugefügt. Gehen Sie daher in zwei Schritten vor.

**Schritt 1:** Markieren Sie, wie in [7.1](#page-23-1) beschrieben, die entsprechende [Schnittstelle](#page-54-9) im *CsvConfiguration*-Fenster für Ihre Auftragsdaten aus (die von uns bereits voreingestellten [Schnittstellen](#page-54-9) für den [Auf](#page-50-8)[tragsimport](#page-50-8) sind dementsprechend gekennzeichnet – z.B. Afterbuy und Afterbuy (Pakete) für Auftragsdaten und Paketdaten für eine aus Afterbuy exportierte Datei).

Wählen Sie nun, ebenfalls wie bereits in [7.1](#page-23-1) beschrieben, die zu importierende Datei über den Button *"Datei wählen"* aus. Klicken Sie anschließend auf *[Importieren](#page-52-8)*. Bestätigen Sie den Importvorgang und gehen zu Schritt 2 über.

**Schritt 2:** Die Auftragsdaten sind jetzt importiert. Nun fehlen

<span id="page-26-1"></span>den Aufträgen nur noch die Paketdaten (Gewicht, etc.). Hierzu gehen Sie genau wie in Schritt 1 vor. Dieses Mal müssen Sie jedoch die [Schnittstelle](#page-54-9) markieren, die für die Paketdaten vorgesehen ist. [Importieren](#page-52-7) Sie erneut die Datei aus Schritt 1 (die Datei ist i.d.R. noch ausgewählt, so dass Sie die Datei nicht noch einmal extra suchen müssen). Bestätigen Sie wieder den Importvorgang. Nach erfolgreichem Import wird Ihnen die Anzahl der importierten Zeilen angezeigt.

Nun sind Ihre Aufträge ins System eingelesen und können im Menü [Versandaufträge](#page-55-0) eingesehen und gedruckt werden. Um die Aufträge in der Übersicht

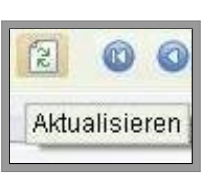

sichtbar zu machen, drücken Sie in der Symbolleiste den *Aktualisieren*-Button.

Die Aufträge können, falls erforderlich, zu diesem Zeitpunkt noch manuell geändert werden. Nachdem die [Paketscheine](#page-53-3) zu den Aufträgen gedruckt worden sind, ist dies nicht mehr möglich. Kontrollieren Sie daher vor dem [Druck](#page-51-3) Ihre Aufträge.

## <span id="page-26-0"></span>**7.2 Das Erstellen einer individuellen Importschnittstelle**

Sie haben die Möglichkeit, auch wenn sich Ihre [Warenwirtschaft](#page-55-3) z.B. nicht unter den bereits vorhandenen [Schnittstellen](#page-54-9) befindet, aus Ihrer [Warenwirtschaft](#page-55-3) o.ä. Daten zu [Importieren,](#page-52-8) indem Sie <span id="page-27-0"></span>sich eine eigene [Schnittstelle](#page-54-9) dafür erstellen. Voraussetzung dafür ist lediglich, dass die Daten als CSV- oder Textdatei vorliegen. Das CSV-Format ist das gängigste Format im Bereich tabellarische Daten, weshalb wir uns dafür entschieden haben, vornehmlich dieses Format zu unterstützen. XML-Dateien können aufgrund dessen nicht von unserem System eingelesen werden.

#### **Hinweis**

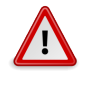

Für das Kreieren einer eigenen Importschnittstelle setzen wir weitergehende Kenntnisse im Umgang mit dem Computer voraus, da in dieser Anleitung lediglich das zugrundeliegende Schema erklärt und nicht auf die Besonderheiten jeder extrahierten Quelldatei eingegangen werden kann. Sollten Sie Schwierigkeiten haben beim Erstellen einer individuellen [Schnittstelle,](#page-54-9) nehmen Sie unseren Service in Anspruch und lassen Sie uns für Sie die Arbeit übernehmen. Senden Sie uns dazu einfach eine exemplarische CSV-Datei an <eipaweb@tmparcel.de>.

Und los geht's...

Um eine eigene [Schnittstelle](#page-54-9) zu erstellen, gehen Sie wieder ins ins Menü *CSV[-Import](#page-52-7)*. Klicken Sie nun auf das Blättersymbol in der Symbolleiste im *Csv-Configuration*-Fenster, um eine neue [Schnittstelle](#page-54-9) anzulegen.

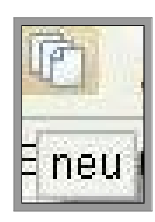

#### 7 Anleitung Auftragsimport

<span id="page-28-0"></span>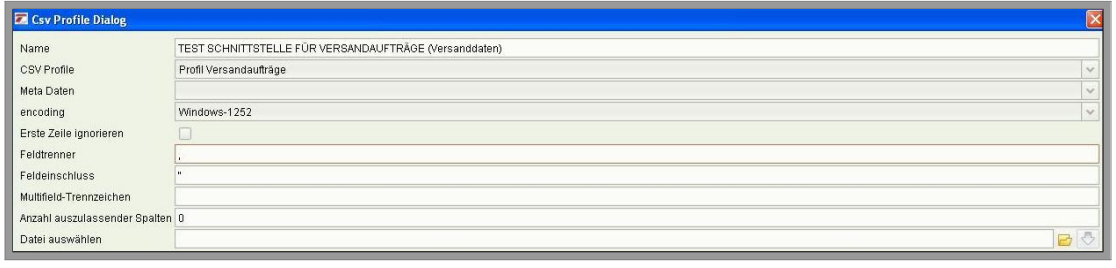

Es öffnet sich der *Csv Profile Dialog*. Hier stellen wir die Parameter für unsere [Schnittstelle](#page-54-9) ein. Im oberen Bereich des Fensters (s. Bild) legen wir die Funktion der [Schnittstelle](#page-54-9) sowie die generellen Vorgaben, unter denen die CSV-Datei gelesen werden kann, fest. Gehen wir Schritt für Schritt jeden Punkt durch...

- **Name –** Geben Sie der [Schnittstelle](#page-54-9) einen aussagekräftigen Namen; dies ist besonders wichtig beim Einrichten eines [Auf](#page-50-8)[tragsimports,](#page-50-8) da wir dazu zwei [Schnittstellen](#page-54-9) benötigen, eine für die Auftragsdaten und eine für die Paketdaten. Es ist hilfreich diese dann namentlich zu kennzeichnen.
- **CSV Profile –** Hier legen Sie fest, um was für eine [Schnitt](#page-54-9)[stelle](#page-54-9) es sich handeln soll.

Grundsätzlich existieren 4 verschiedene Importschnittstellenarten.

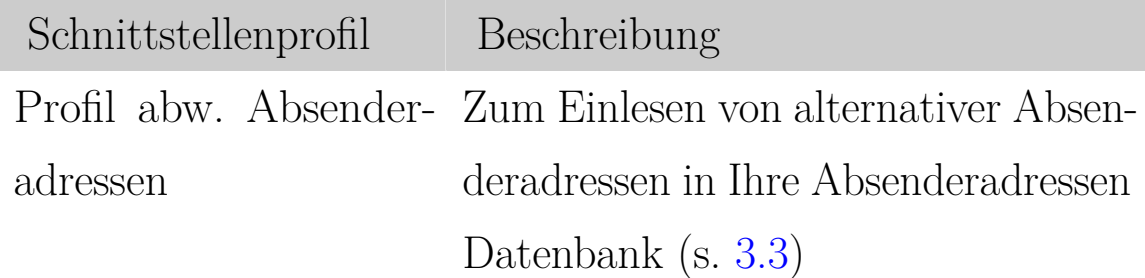

<span id="page-29-0"></span>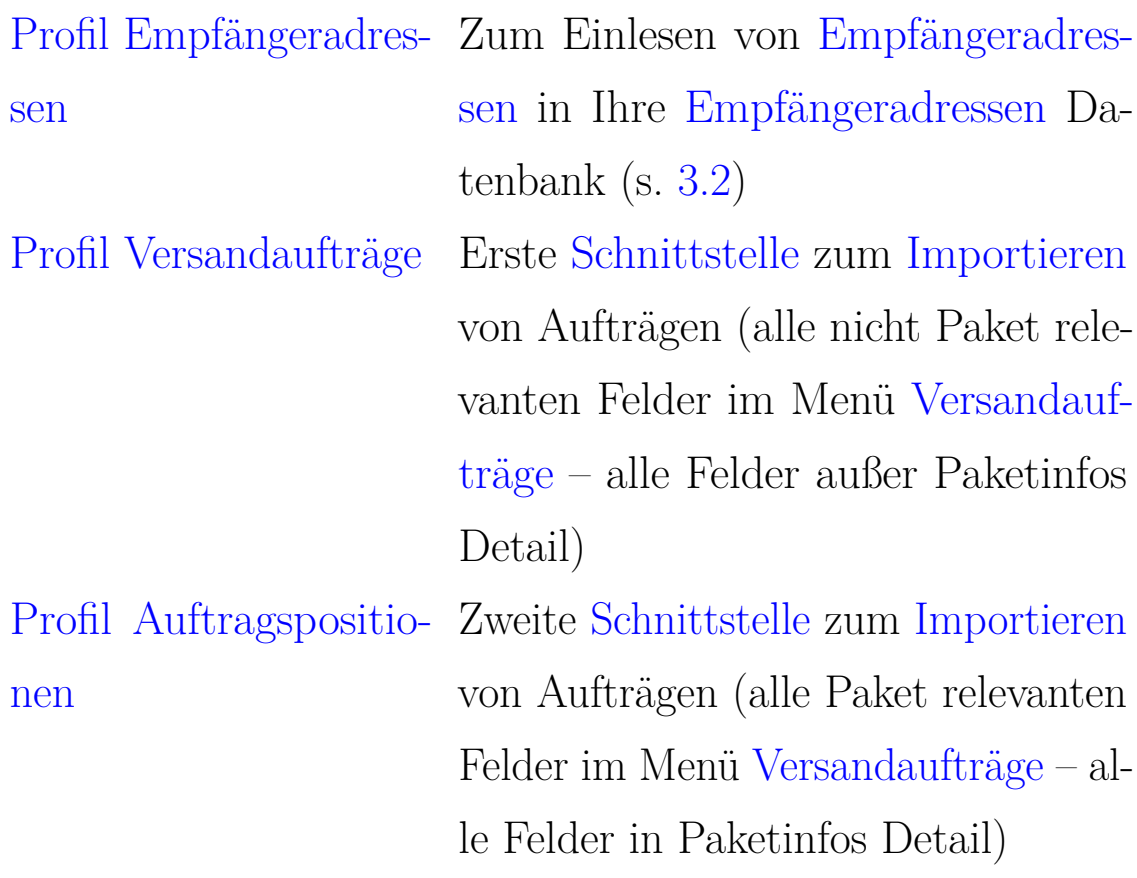

- **Meta Daten** Dieser Punkt ist zu vernachlässigen und kann ausgelassen werden.
- **[Encoding](#page-51-7) –** Geben Sie an, in welcher Codierung die Datei vorliegt. Dies richtet sich zumeist nach dem verwendeten Betriebssystem (für Windows z.B. Windows-1252).
- **Erste Zeile ignorieren –** Sollte in Ihrer CSV Datei eine Überschriftszeile vorhanden sein, kann diese mit einem Harken in Erste Zeile ignorieren vom Importvorgang ausgeschlossen werden.
- **[Feldtrenner](#page-51-8) & [Feldeinschluss](#page-51-9) –** Geben Sie an, mit welchen Zeichen die Felder in Ihrer CSV getrennt sind (z.B.

<span id="page-30-0"></span>Komma oder Semikolon) und welches Zeichen benutzt wird, um den Inhalt der Felder zu kennzeichnen (i.d.R. Anführungszeichen).

- **Multifield-Trennzeichen –** Kann für den Fall bestimmt werden, dass Felder zusammengeführt werden sollen. Unter diesem Punkt bestimmen Sie das verwendete Trennzeichen, z.B. Leerzeichen, Bindestrich o.ä.
- **Anzahl auszulassender Spalten –** Kann auf 0 belassen werden.

Sind alle Parameter bestimmt, wählen Sie eine exemplarische CSV-Datei aus, für die eine Importschnittstelle erstellt werden soll. Durch einen Klick auf das [Ordnersymbol](#page-53-7) können Sie die Datei auf Ihrer Festplatte suchen.

Neben dem [Ordnersymbol](#page-53-7) finden Sie einen grünen Pfeil. Klicken Sie auf den Pfeil, um die Datenstruktur ins System zu laden.

Unten im rechten Fenster unter *Quellstruktur* finden Sie die Felder, die EIPA-Web gefunden hat. Diese gilt es jetzt den entsprechenden Zielfeldern zuzuordnen (s. Bild).

<span id="page-31-0"></span>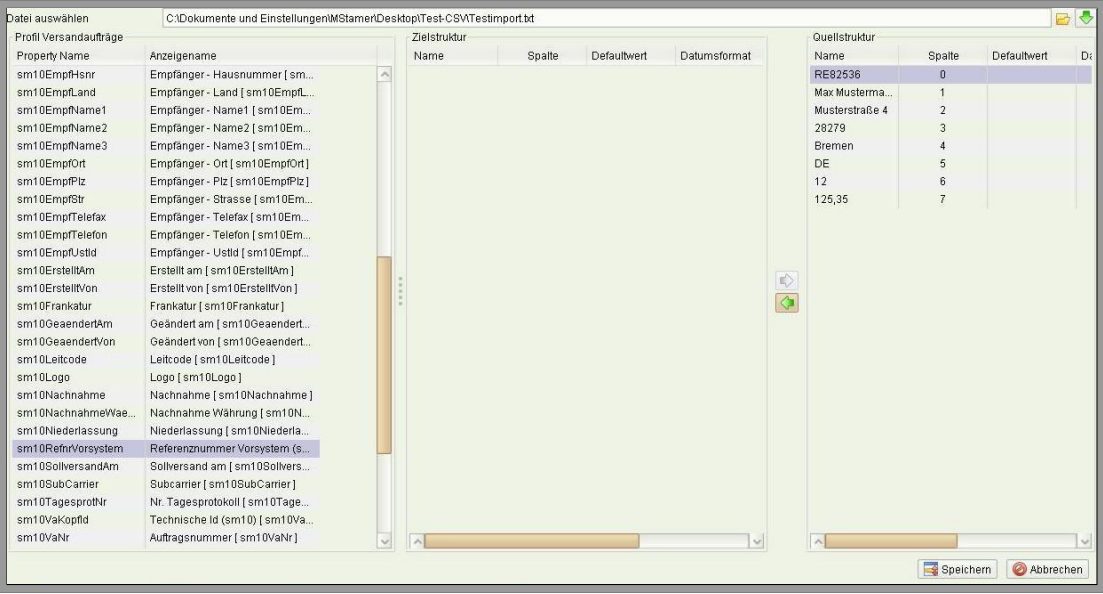

Markieren Sie zunächst die Zeile in Ihrer Quellstruktur, z.B. den Namen. Nun suchen Sie ganz links im gewählten Profil das entsprechende Feld, welchem es zugeordnet werden soll und markieren dieses ebenfalls. Jetzt klicken Sie auf den kleinen grünen Pfeil zwischen Zielstruktur und Quellstruktur, der Richtung Zielstruktur zeigt. So ordnen wir Felder einander zu. In unserem Beispiel würden wir den Namen "Max Mustermann" rechts in der Quellstruktur markieren und links im Profil das Feld, welchem es zugeordnet werden soll, z.B. *Empfänger-Name1*. Wir sagen dem System also, was unsere Daten bedeuten und legen sozusagen ein Übersetzungsschema für CSV Dateien dieser Art fest. Möglicherweise generiert Ihre [Warenwirtschaft](#page-55-3) oder Listenprogramm CSV Daten mit sehr vielen irrelevanten Daten, die als Spalte in unserer Quellstruktur auftauchen. Falls Sie die Daten nicht benötigen, ordnen Sie sie einfach keinem Feld zu. Das System wird Spalten, die nicht zugeordnet sind, ignorieren.

### <span id="page-32-1"></span><span id="page-32-0"></span>**7.2.1 Voreingestellte Werte festlegen**

Sie haben auch die Möglichkeit Positionen mit voreingestellten Texten und/oder Werten zu erstellen. Wenn Ihre CSV Datei z.B. keine Spalte mit einer Länderkennung besitzt, können Sie das Land für jeden Auftrag generell voreinstellen.

Dazu markieren Sie die entsprechende Position aus dem linken Profil (z.B. *Empfänger* - Land).

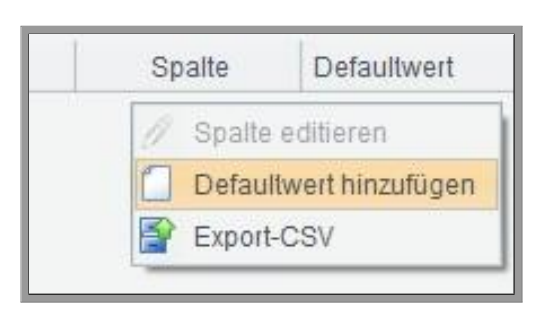

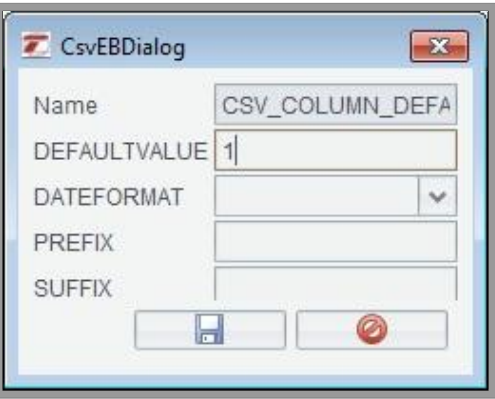

Durch einen Rechtsklick in die leere Zielstruktur (mittlere Spalte) bei [Empfänger](#page-51-4) - Land). erscheint ein Kontextmenü mit dem Menüpunkt *Defaultwert hinzufügen*.

Klicken Sie auf *Defaultwert hinzufügen*. Es erscheint eine neue Zeile in der Zielstruktur. Mit einem weiteren Rechtsklick auf die Zeile öffnet sich ein Dialogfenster. Unter *Defaultvalue* können Sie nun Ihren gewünschten Text oder Wert einfügen, der für dieses Feld jedes Mal angegeben werden soll (z.B. DE bei Empfänger – Land). In diesem Szenario würde das System für jeden Ihrer Aufträge DE als Empfängerland angeben.

Sind alle Felder zugeordnet, kann die [Schnittstelle](#page-54-9) gespeichert und verwendet werden. Um über diese [Schnittstelle](#page-54-9) zu [Importieren,](#page-52-8) gehen Sie wie in [7.1](#page-23-1) beschrieben vor.

### <span id="page-33-1"></span><span id="page-33-0"></span>**7.2.2 Erstellen einer Auftragsimportschnittstelle**

Zum [Importieren](#page-52-7) von [Versandaufträgen](#page-55-0) werden zwei Importschnittstellen benötigt (s. [7.1.1\)](#page-25-0). Daher beachten Sie bitte, dass Sie zum [Importieren](#page-52-7) von Aufträgen direkt aus Ihren [Warenwirtschafts-](#page-55-3) oder Listerprogrammen, wie z.B. Afterbuy o.ä., zwei [Schnittstellen](#page-54-9) erstellen müssen – ein *[Profil Versandaufträge](#page-54-11)* sowie ein *[Profil Auf](#page-53-8)[tragspositionen](#page-53-8)*.

### **Schritt 1 -** *[Profil Versandaufträge](#page-54-11)*

Gehen Sie auf *CSV[-Import](#page-52-7)* und legen eine neue [Schnittstelle](#page-54-9) an (s. [7.2\)](#page-26-0). Im Feld *Name* geben Sie den gewünschten Namen Ihrer [Schnittstelle](#page-54-9) ein und kennzeichnen Sie ihn so, dass Sie hinterher wissen, um welche [Schnittstelle](#page-54-9) des [Auftragsimports](#page-50-8) es sich handelt, z.B. Beispielname (Versanddaten). Unter CSV Profile wählen Sie *[Profil Versandaufträge](#page-54-11)* aus. Geben Sie bei *[Encoding](#page-51-7)* an, in welcher Codierung Ihre Dateien vorliegen. Kontrollieren Sie mit welchen Zeichen Ihre CSV Datei Felder trennt und Informationen kennzeichnet. Tragen Sie die entsprechenden Zeichen unter *[Feldtrenner](#page-51-8)* und *[Feldeinschluss](#page-51-9)* ein. Wählen Sie unter *Datei auswählen* Ihre Datei aus und laden die Datenstruktur in System.

In diesem Profil müssen folgende Felder zugeordnet werden:

- Empfänger Namen
- Empfänger Straße und Hausnummer (entweder separat oder zusammen im Straße-Feld)
- <span id="page-34-0"></span>• Empfänger PLZ
- Empfänger Ort
- Empfänger Land
- Referenznummer Vorsystem

Referenznummer Vorsystem (sm10)... sm10RefnrVorsystem

Damit das System die Daten für Ihre [Versandaufträge](#page-55-0) zusammenführen kann, benötigen die Aufträge eine eindeutige Zuordnung. Die meisten Systeme generieren Rechnungs- oder Auftragsnummer, die für diese Zuordnung aus der Quellstruktur herangezogen werden kann. Wichtig hierbei ist nur, dass sich diese Nummer nicht wiederholt, da Aufträge mit einer bereits existenten Zuordnungsnummer nicht als neue Aufträge vom System erkannt werden. Aus diesem Grund **muss(!)** das Feld *Referenznummer Vorsystem* einer solchen Nummer zugeordnet werden.

Sonstige Pflichtfelder im *[Profil Versandaufträge](#page-54-11)*:

**[Frankatur](#page-52-3)** Bitte ebenfalls einen Defaultwert anlegen mit dem Wert 1. Dies ist die Frankatur "Frei Haus".

<span id="page-35-0"></span>**Versandart** Wahrscheinlich wird Ihre CSV Datei keinen Servicecode ausweisen. Nutzen Sie hier einen Defaultvalue (vorgegebenen Wert) wie weiter vorne beschrieben. Als Wert geben Sie bitte 11 an. Dies ist der Servicecode für den Standardversand. Für Auslandspakete ändert das System den Code im Nachhinein automatisch ab.

Sind alle entsprechenden Felder zugeordnet, speichern Sie das Profil. Damit ist die erste [Schnittstelle](#page-54-9) für die Auftragsdaten fertig. Gehen Sie nun zu Schritt 2 über.

### **Schritt 2 -** *[Profil Auftragspositionen](#page-53-8)*

Öffnen Sie wieder eine neue [Schnittstellen](#page-54-9) Anlage. Dieses Mal sollte der Name kenntlich machen, dass es sich nun um die Paketdaten handelt, z.B. Beispielname (Paketdaten). Als CSV Profil wählen Sie jetzt das *[Profil Auftragspositionen](#page-53-8)*. Nutzen Sie für die restlichen Auswahlmöglichkeiten die gleichen Einstellungen wie in Schritt 1. Wählen Sie wieder die selbe Datei aus wie zuvor und ziehen die Datenstruktur ins System.

<span id="page-36-0"></span>Ordnen Sie **ausschließlich** folgende Felder zu (alle unten genannten Felder müssen eine Zuordnung besitzen):

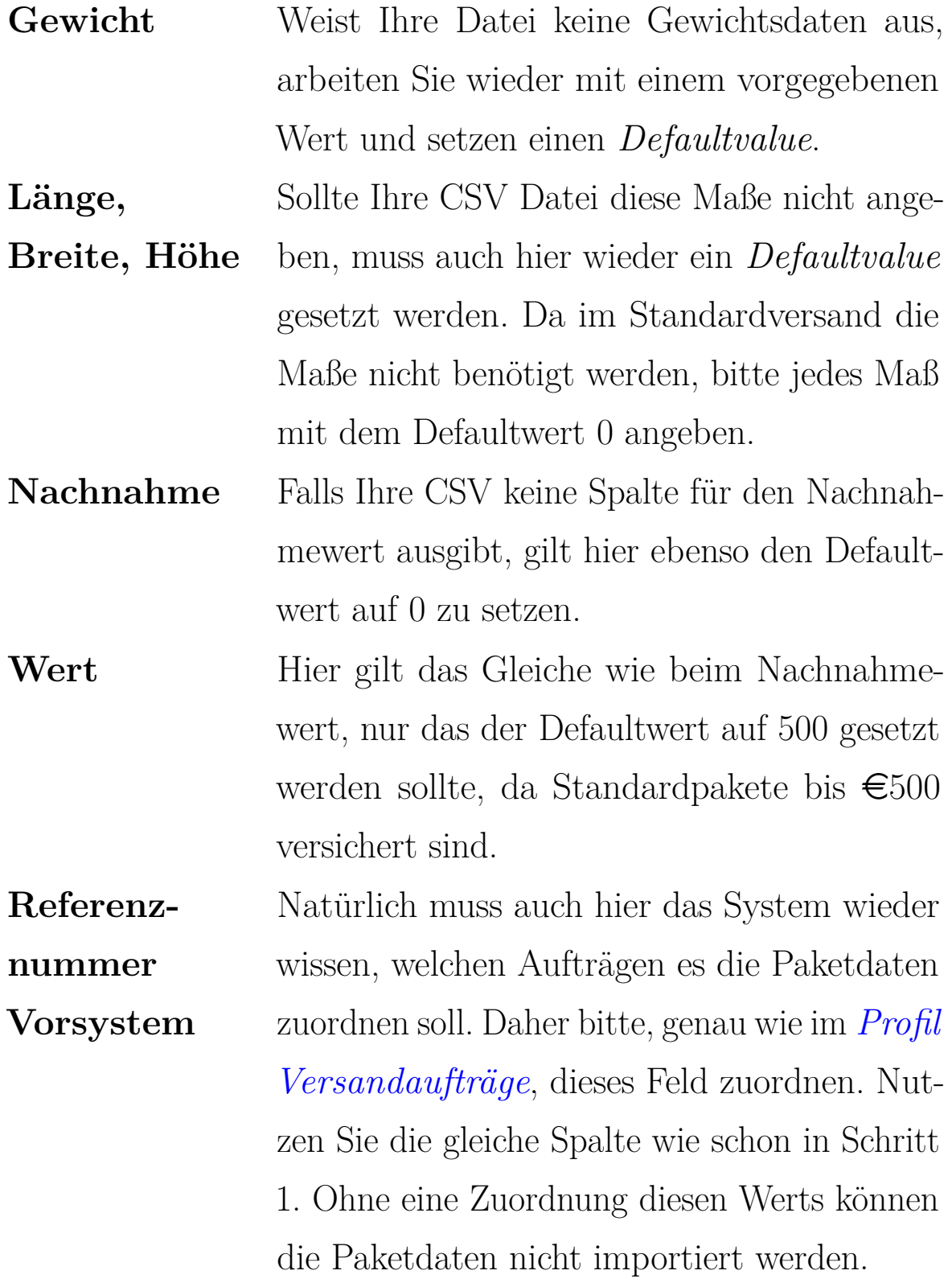

<span id="page-37-2"></span>Sind alle Felder zugeordnet, speichern Sie das Profil. Nun ist alles fertig, um Ihre Auftragsdaten über die soeben erstellten [Schnittstel](#page-54-9)[len](#page-54-9) zu [Importieren.](#page-52-8) Gehen Sie dazu genau wie in [7.1.1](#page-25-0) beschrieben vor.

Markieren Sie die Auftragsdaten [Schnittstelle,](#page-54-9) wählen die Datei aus und drücken auf *[Importieren](#page-52-8)*. Bestätigen Sie den Importvorgang. Markieren Sie jetzt die [Schnittstelle](#page-54-9) für die Paketdaten, wählen die Datei aus (Pfad sollte noch ausgewählt sein) und drücken wieder auf *[Importieren](#page-52-8)*. Nach Bestätigung des Importvorgangs können Sie jetzt in der Übersicht des Menüs *[Versandaufträge](#page-55-0)* Ihre importierten Aufträge einsehen. Sollten Sie Ihre Aufträge nicht in der Übersicht vorfinden, drücken Sie auf *aktualisieren* (s. [7.1.1\)](#page-25-0).

## <span id="page-37-0"></span>**7.3 Import-Hinweise zu bestehenden Schnittstellen**

Einige CSV Dateien der verschiedenen Programme benötigen vor der Einspeisung ins EIPA- Web noch kleine Modifizierungen.

### <span id="page-37-1"></span>**7.3.1 Verkaufsmanager Pro**

Die Überschriftszeile sowie die letzte Zeile mit den Verkaufsprotokoll Download Informationen müssen vor dem Importvorgang entfernt werden.

<span id="page-38-0"></span>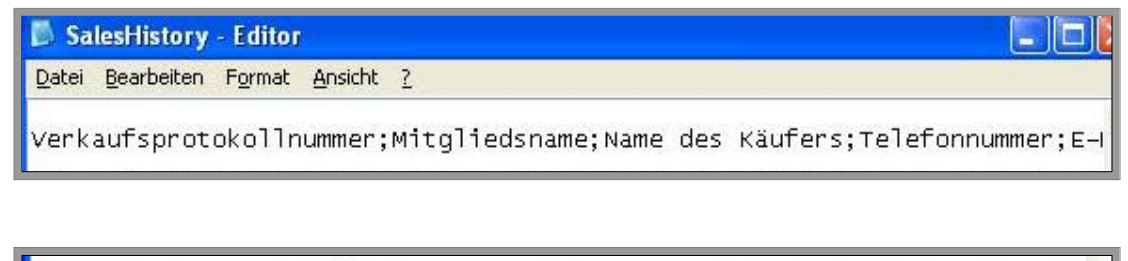

9; Verkaufsprotokoll(e) heruntergeladen; von ; 26.12.12; 09:18:03; bis ; 08

Öffnen Sie hierzu vorm Import die CSV-Datei (üblicherweise im Editor oder Excel). Markieren Sie die oberste Zeile mit den Überschriften und entfernen Sie sie. Verfahren Sie ebenso mit der untersten Zeile mit den Download Informationen. Sind beide Zeilen gelöscht, enthält die CSV Datei nur noch die reinen Versanddaten. Speichen Sie die Datei als .csv oder .txt (EIPA-Web kann beides verarbeiten). Die Datei kann nun ins EIPA- Web importiert werden.

# <span id="page-39-1"></span><span id="page-39-0"></span>**8 Fragen, Anregungen und Sonstiges**

Unter dem [Menüpunkt](#page-53-1) TM Logistik "Kontakt" finden Sie eine Telefon-, [Adressen-](#page-50-5) und E-Mail-Sammlung.

- Bei Problemen mit dem System schicken Sie bitte ein E-Mail mit Screenshot und [Fehlermeldung](#page-51-6) an [eipaweb@tmparcel.](eipaweb@tmparcel.de) [de](eipaweb@tmparcel.de).
- Bei Fragen zu Ihrem Versand schicken Sie bitte eine E-Mail an <service@tmparcel.de>.
- Bei Fragen zu Preisen schicken Sie bitte eine E-Mail an <vertrieb@tmparcel.de>.

Gerne können Sie uns auch telefonisch unter den angegebenen Telefonnummern kontaktieren.

# **Wir freuen uns weiterhin über eine gute Zusammenarbeit und wünschen Ihnen viel Freude mit EIPA-Web!**

# <span id="page-40-0"></span>**9 FAQ**

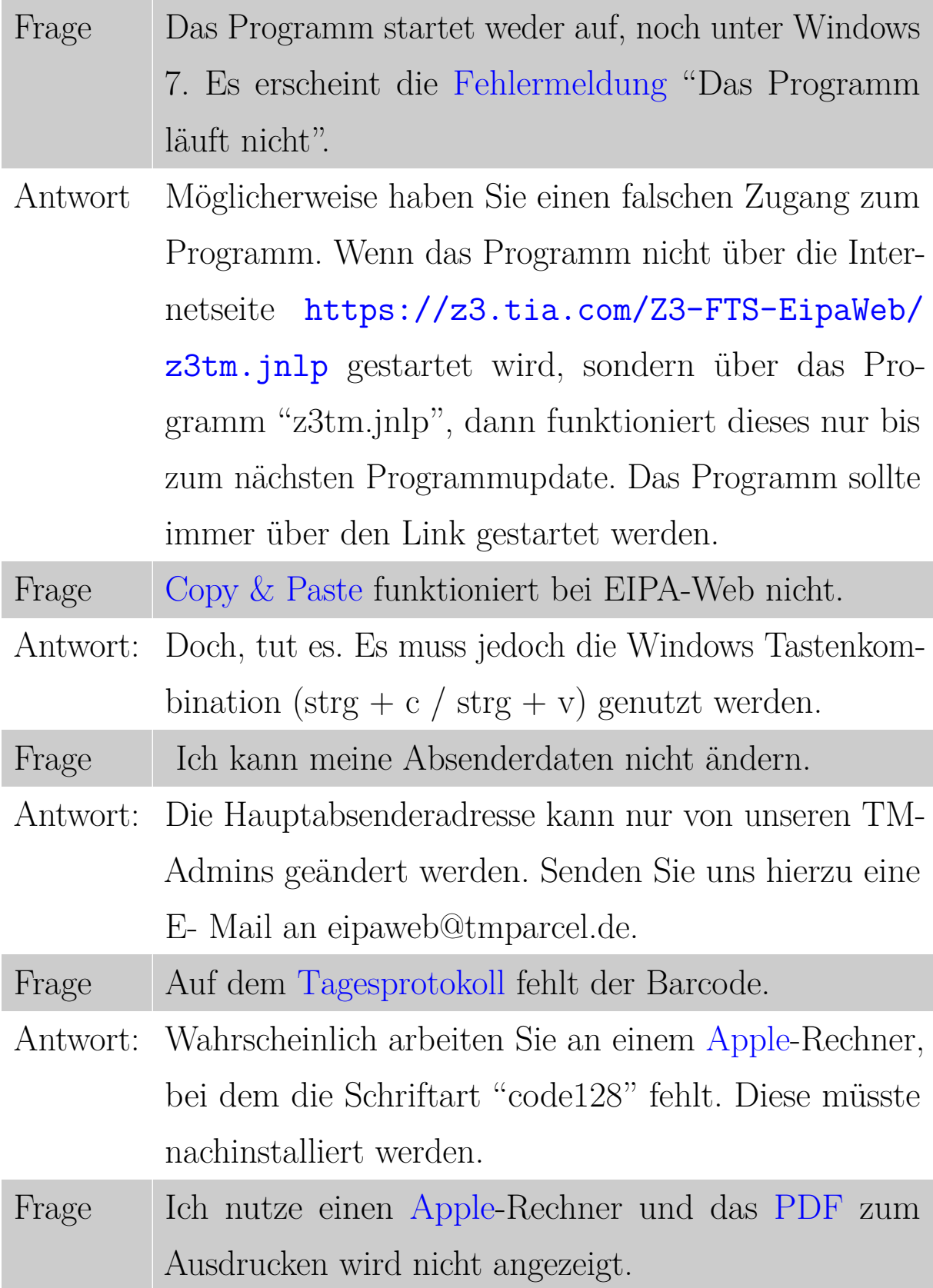

<span id="page-41-0"></span>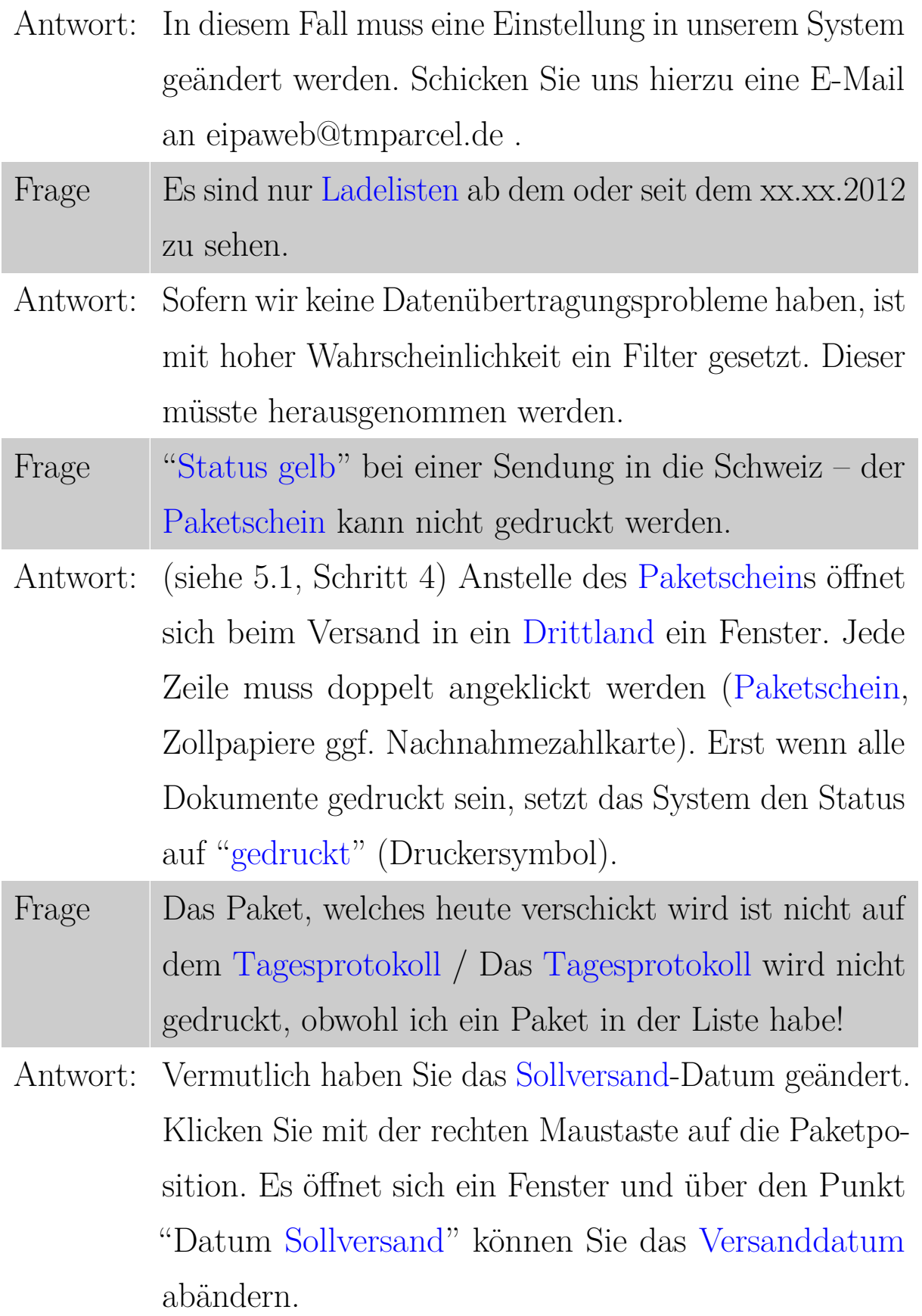

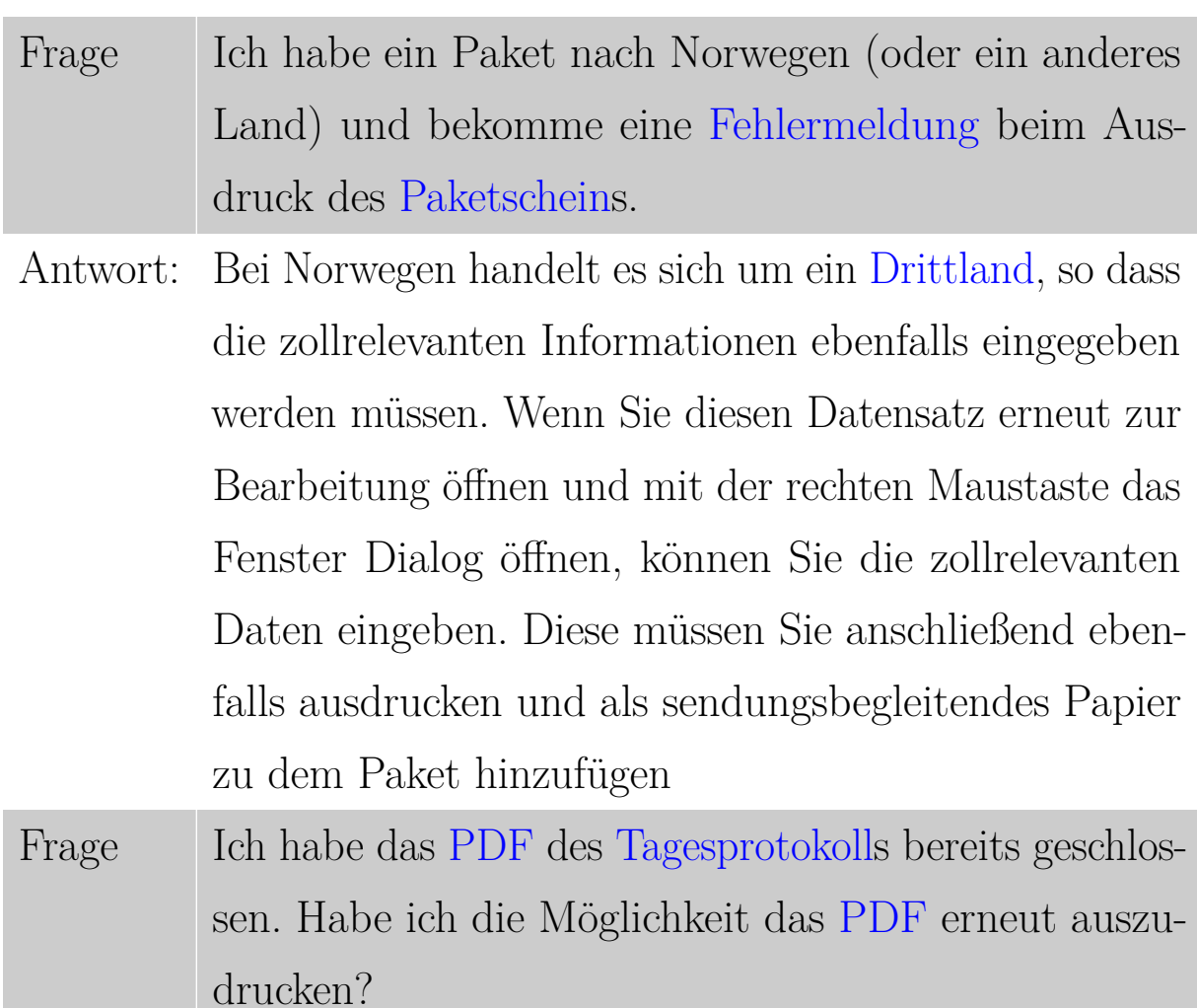

Antwort: Unter dem Menüpunkt ["Einlieferung Niederlassung"](#page-51-2), werden alle von uns noch nicht bearbeiteten [Tages](#page-54-1)[protokolle](#page-54-1) aufgelistet. Wenn das Symbol unter Datei angeklickt wird, öffnet sich das [PDF](#page-53-5) erneut.

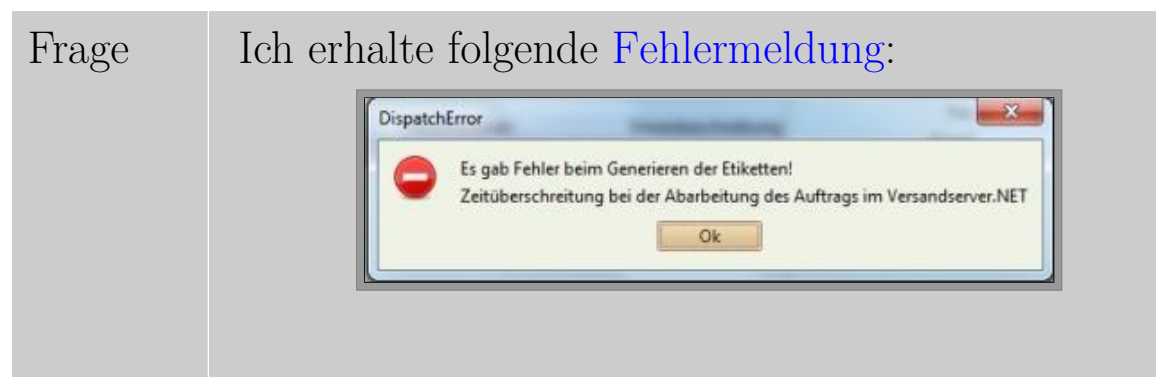

- Antwort: Hier handelt es sich wahrscheinlich um eine "unsaubere" Internetverbindung, d.h. die Verbindung vom PC zum Web-Server wurde kurzzeitig getrennt. Das System baut eine einmal unterbrochene Verbindung nicht automatisch wieder auf. Hier hilft nur EIPA-Web zu schließen und noch einmal zu starten.
- Frage Muss ich EIPA-Web immer über die Website von TM Logistik öffnen?
- Antwort: Selbstverständlich können Sie sich die Verknüpfung einfach auf Ihren PC kopieren. Dazu tätigen Sie einen Rechtsklick auf den Link "EIPA-Web starten!" und wählen den Punkt "Verknüpfung kopieren" aus. Nun ist die Verknüpfung zwischengespeichert und Sie können diese bspw. auf Ihren Desktop kopieren. Rechtsklicken Sie auf eine freie Stelle auf Ihrem Desktop und wählen "Verknüpfung einfügen" aus. Symbol und Name können nach Belieben geändert werden. Über diese Verknüpfung wird EIPA-Web sofort gestartet. Funktioniert nicht unter Windows 7.
- Frage Stellt die Verwendung von Anführungszeichen ein Problem dar?
- Antwort: Grundsätzlich sollten Anführungszeichen vermieden werden, da es durch dessen Verwendung zu Problemen bei der Einspeisung der Daten in unser System führen kann.

<span id="page-44-0"></span>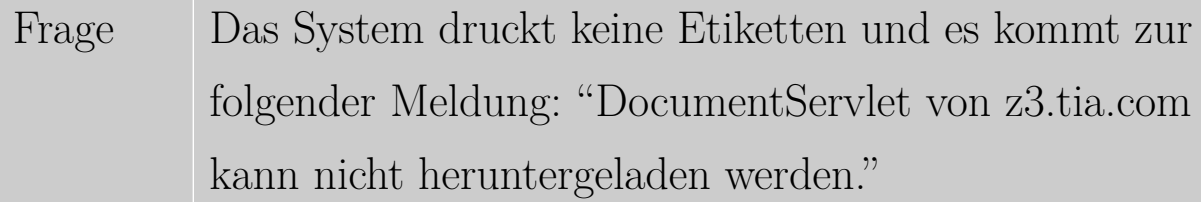

Antwort: Jeder Computer muss genannt bekommen, mit welchem Programm [PDF](#page-53-5) Dateien geöffnet werden sollen. In dem uns bekannten Fall hatte der Kunde drei verschiedene [PDF](#page-53-5) Reader und das System konnte sich für keines davon entscheiden. Hier kann nur Ihr DV-Admin Abhilfe schaffen, indem die Programme, sofern möglich, deinstalliert werden und der aktuelle Adobe Reader installiert wird.

Frage EIPA-Web stürzt ab! Was kann ich tun?

Antwort: Es sollte in solchen Fällen geprüft werden, welche [Java](#page-52-0) und Adobe Version installiert ist. Bei [Java](#page-52-0) sollte immer mit der Version 7 gearbeitet werden. Haben Sie eine ältere Version auf Ihrem PC, upgraden Sie bitte [Java](#page-52-0) auf Version 7. Bei Adobe gilt je neuer desto besser (aktuelle Version 11.0.1).

Frage Im Paketscheinausdruck ist nicht die vollständige [Adresse](#page-50-5) aufgeführt, obwohl Sie ins System eingegeben wurde.

<span id="page-45-1"></span>Antwort: Aufgrund der eingeschränkten Feldgröße befüllt das System in dem Moment, wo das erste Namensfeld zu klein ist, die zweite Zeile mit dem Rest und ignoriert anschließend alle weiteren Felder. Um das Problem kurzfristig zu umgehen, verteilen Sie längere Adressanschriften möglichst gleichmäßig auf alle drei Adresszeilen. Dieses Problem wurde bereits in unsere Liste der zu erledigenden Aufgaben aufgenommen.

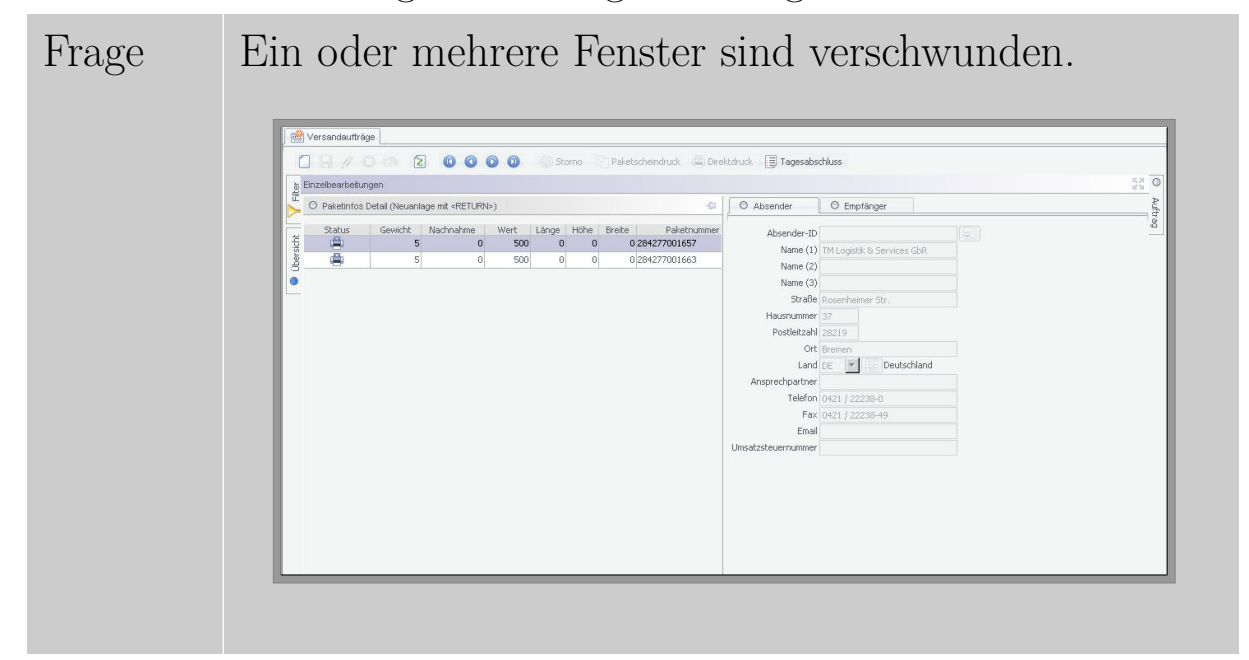

<span id="page-45-0"></span>Antwort: Wahrscheinlich haben Sie ein Fenster minimiert, verschoben oder maximiert, so dass Ihr(e) Fenster verdeckt worden ist/sind. Am linken und rechten Bildschirmrand finden Sie bspw. waagerecht minimiert ans Hauptfenster gepinnt das Übersichtsfenster und das Auftragsfenster. Durch ein Linksklick auf die Kästchen maximieren Sie die Fenster wieder.

<span id="page-46-0"></span>Möchten Sie das Fenster wieder minimieren klicken Sie auf das Pinnadel- Symbol. Es ist ebenfalls möglich, dass Sie ein Fenster maximiert haben und das dieses die restlichen Fenster überdeckt (nur das Einzelbearbeitungsfenster und das Übersichtsfenster lassen sich maximieren). Ganz rechts in der Namenszeile finden Sie ein aus Pfeilen geformtes Kreuz. Klicken Sie hierauf. Das Fenster erhält wieder seine ursprüngliche Größe. Maximierte Fenster erkennen Sie dadurch, dass Sie sie im maximierten Zustand nicht minimieren können, sprich das Pinnadel-Symbol fehlt.

Frage Wie verschiebe ich Fenster?

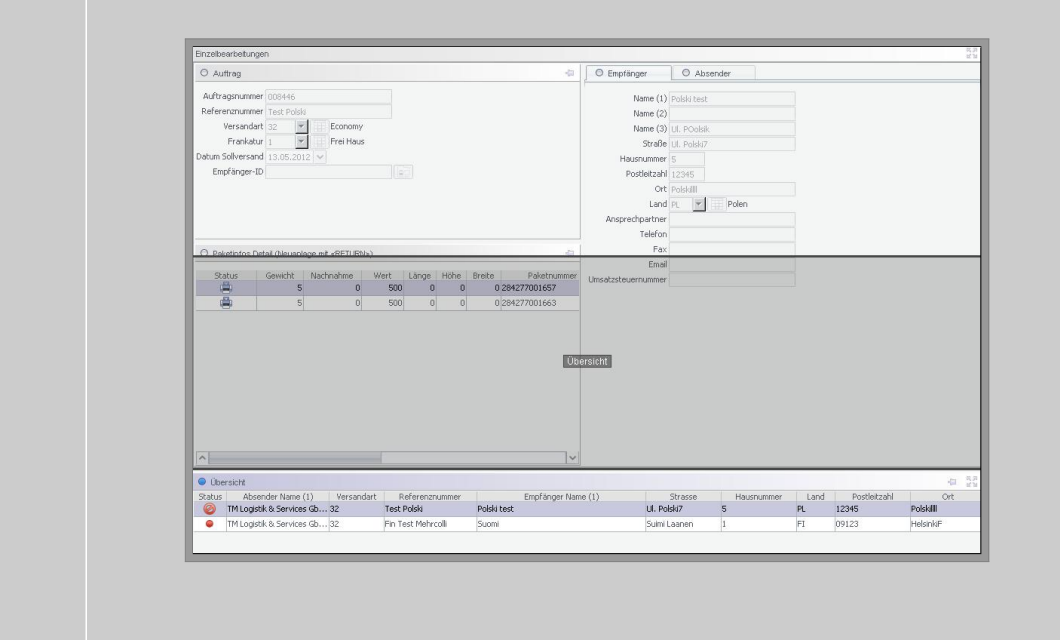

- Antwort: Jeder arbeitet unterschiedlich und um dem gerecht zu werden, ist es Ihnen möglich die Fenster nach einem Baukastenprinzip zu verschieben. Klicken Sie hierzu auf die Namenszeile des zu verschiebenden Fensters und halten Sie die linke Maustaste gedrückt. Ziehen Sie das Fenster mit der Maus an die gewünschte Position. Durch eine rechteckige Markierung wird Ihnen angezeigt, wo das Fenster beim Loslassen der Maus platziert wird. Die umliegenden Fenster verschieben sich dementsprechend. Halten Sie währenddessen die STRG-Taste gedrückt, können Sie die Positionen der Fenster einfach tauschen.
- Frage Programm startet weder unter Windows 7 noch unter Mac. Es erscheint die [Fehlermeldung](#page-51-6) "[...] das Programm läuft nicht."
- Antwort: Eventuell haben Sie den falschen Link auf Ihrem Desktop gespeichert. Wenn der Link nicht das Programm über unsere Internetseite startet ([https:](https://z3.tia.com/Z3-FTS-EipaWeb/z3tm.jnlp) [//z3.tia.com/Z3-FTS-EipaWeb/z3tm.jnlp](https://z3.tia.com/Z3-FTS-EipaWeb/z3tm.jnlp)), sondern das Programm z3tm.jnlp, dann geht das bis zum nächsten Update gut. Da sich JNLP-Dateien jedoch nicht automatisch updaten, funktioniert das Programm beim nächsten Update nicht mehr. Bitte nutzen Sie immer den oben genannten Link zum Öffnen des Programms.

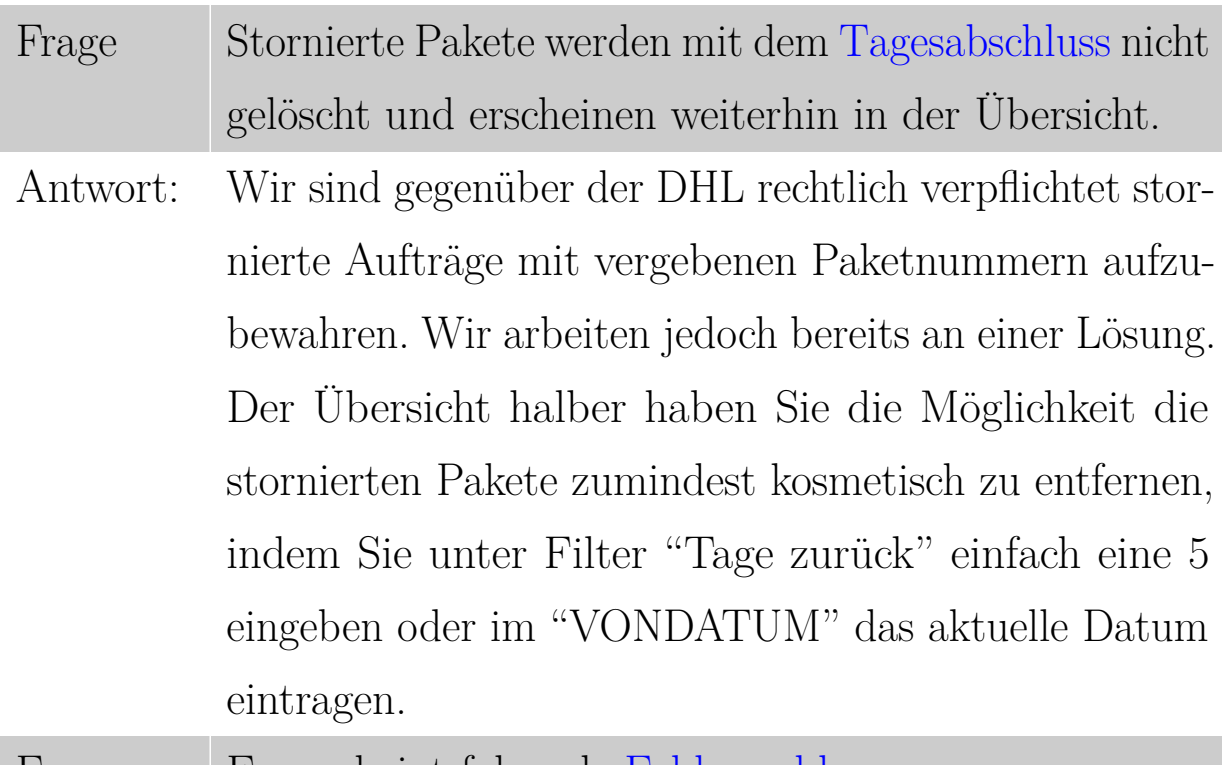

Frage Es erscheint folgende [Fehlermeldung:](#page-51-6)

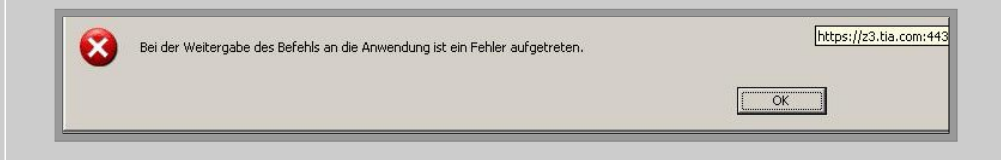

- Antwort: In dem uns bekannten Fall, benutzte der Kunde eine Firewall-Software namens ZoneAlarm, die es nicht erlaubte aus "fremden" Anwendungen heraus [PDFs](#page-53-5) zu öffnen. Durch Ausschalten des Programms oder lockern der Regeln, funktioniert es wieder. Frage Beim Starten des Programms erscheint folgende [Fehler-](#page-51-6)
- [meldung:](#page-51-6) "Anwendung konnte nicht gestartet werden." Unter Details findet sich eine Meldung "[...]unsignierte Ressource:".

Antwort: In diesem Fall muss der [Java-](#page-52-0)Cache gelöscht werden. Unter Windows: Gehen Sie auf Systemsteuerung und suchen ["Java"](#page-52-0). Klicken Sie auf das [Java](#page-52-0) Symbol. Jetzt befinden Sie sich im [Java](#page-52-0) Control Panel. Im Reiter "Allgemein" unter dem Punkt Temporäre Internet- Dateien befindet sich die Option "Einstellungen". Dort haben Sie die Möglichkeit unter "Dateien löschen..." den Cache zu leeren. Wie Sie den Cache als [Apple-](#page-50-9)Nutzer leeren finden Sie unter folgendem Link: <http://www.dibol.de/vm/mjcache.php> .

### **Glossar**

<span id="page-50-7"></span>**Abholung** Die Abholung der Pakete bei Ihnen. [19](#page-18-0)

<span id="page-50-4"></span>**Absender** ... [13](#page-12-0)

- <span id="page-50-1"></span>**Absenderadresse** Name und Anschrift von jemandem, der einen Brief, ein Paket o.Ä. absendet. [7,](#page-6-1) [9,](#page-8-1) [13](#page-12-0)
- <span id="page-50-0"></span>**Adobe Acrobat Reader** Adobe Reader (früher Acrobat Reader) ist ein Computerprogramm des Unternehmens Adobe zum Anzeigen von [PDF-](#page-53-5)Dokumenten, also ein Dateibetrachter. Es ist Teil der Adobe-Acrobat-Produktfamilie. [4,](#page-3-0) [17](#page-16-0)
- <span id="page-50-2"></span>**Adress-ID** Eindeutiger Bezeichner einer Adresse, das Suchkriterium in der Matrix für die Schnelleingabe. [8,](#page-7-3) [9](#page-8-1)
- <span id="page-50-5"></span>**Adresse** ... [14,](#page-13-0) [37,](#page-36-0) [42](#page-41-0)
- <span id="page-50-3"></span>**Adressprüfung** Das System kontrolliert die Richtigkeit Ihrer Angaben nicht, lediglich bei Auslandspaketen wie bspw. Schweiz wird die PLZ hinsichtlich des Postleitzahlenformats geprüft. [12](#page-11-1)

<span id="page-50-9"></span>**Apple** ... [38,](#page-37-2) [47](#page-46-0)

- <span id="page-50-6"></span>**Auftrag** Vorgang um Pakete verschicken zu lassen. [15,](#page-14-0) [16,](#page-15-0) [18](#page-17-1)
- <span id="page-50-8"></span>**Auftragsimport** Möglichkeit ihre Aufträge gesammelt in unsere Software einzupflegen. [22,](#page-21-1) [24,](#page-23-2) [27,](#page-26-1) [32](#page-31-0)

#### <span id="page-51-10"></span>**Copy & Paste** ... [38](#page-37-2)

- <span id="page-51-5"></span>**Drittland** Hier sind weitergehende Angaben zu machen in Bezug auf Warenwert, Herkunftsland, Nettogewicht und Beschreibung des Inhalts damit eine Zollinhaltserklärung beim Paketscheindruck generiert werden kann. [15,](#page-14-0) [39,](#page-38-0) [40](#page-39-1)
- <span id="page-51-3"></span>**Druck** Computergestützes Generieren von Paketscheinen. [12,](#page-11-1) [15–](#page-14-0) [19,](#page-18-0) [25,](#page-24-0) [39](#page-38-0)
- <span id="page-51-1"></span>**Druckerverwaltung** Form der Administration, derzeit noch nicht verfügbar. [9](#page-8-1)
- <span id="page-51-2"></span>**Einlieferung Niederlassung** Menüpunkt im Eipa-Web. [9,](#page-8-1) [40](#page-39-1)
- <span id="page-51-4"></span>**Empfänger** ... [12,](#page-11-1) [13,](#page-12-0) [31](#page-30-0)
- <span id="page-51-0"></span>**Empfängeradresse** ... [6,](#page-5-1) [27](#page-26-1)
- <span id="page-51-7"></span>**Encoding** Das Encoding richtet sich nach dem verwendeten Betriebssystem. [28,](#page-27-0) [32](#page-31-0)
- <span id="page-51-6"></span>**Fehlermeldung** Wenn was schief gelaufen ist. [18,](#page-17-1) [37,](#page-36-0) [38,](#page-37-2) [40,](#page-39-1) [45,](#page-44-0) [46](#page-45-1)
- <span id="page-51-9"></span>**Feldeinschluss** Gibt an, mit welchen Zeichen der Inhalt der Felder gekennzeichnet wird (i.d.R. Anführungs- zeichen). [28,](#page-27-0) [32](#page-31-0)
- <span id="page-51-8"></span>**Feldtrenner** Gibt an, mit welchen Zeichen die Felder in der CSV getrennt sind (z.B. Komma oder Semikolon). [28,](#page-27-0) [32](#page-31-0)
- <span id="page-52-6"></span>**Filtern** Möglichkeit mit von Ihnen angelegten Referenzen gezielt nach Daten zu suchen. [20](#page-19-0)
- <span id="page-52-3"></span>**Frankatur** Die Frankatur-Option ist dafür angedacht, falls bei Ihrem Kunden die Versandkosten direkt abgerechnet werden sollen. [11,](#page-10-1) [33](#page-32-1)
- <span id="page-52-1"></span>**Funktionsleiste** Bei der Funktionsleiste handelt es sich um eine waagerechte oder senkrechte Leiste mit kleinen bebilderten Schaltflächen, die als erweiternde Elemente der Menüführung von Programmen mit grafischer Benutzeroberfläche dienen. [6,](#page-5-1) [19](#page-18-0)
- <span id="page-52-7"></span>**Import** Einpflegen Ihrer standardisierten Daten in unsere Software. [22,](#page-21-1) [23,](#page-22-0) [25,](#page-24-0) [26,](#page-25-1) [28,](#page-27-0) [32](#page-31-0)
- <span id="page-52-8"></span>**Importieren** Informationen aus einer Datei in das gegenwärtige System überführen. [23–](#page-22-0)[25,](#page-24-0) [31,](#page-30-0) [36](#page-35-0)
- <span id="page-52-0"></span>**Java** Die Java-Technik (englisch Java Technology) ist eine Sammlung von Spezifikationen, mit der ein und dasselbe Programm auf unterschiedlichen Computersystemen laufen kann. [4,](#page-3-0) [42,](#page-41-0) [47](#page-46-0)
- <span id="page-52-4"></span>**Kundenstamm** Ihr fester Kundenkreis. [13](#page-12-0)
- <span id="page-52-2"></span>**Ladeliste** Liste aller Versandaufträge. [9,](#page-8-1) [20,](#page-19-0) [21,](#page-20-1) [39](#page-38-0)
- <span id="page-52-5"></span>**Mehrcolli-Sendung** Mehrere zusammengefasste Sendungen. [14](#page-13-0)
- <span id="page-53-1"></span>**Menüpunkt** Ein Menü und seine Unterpunkte sind eine Form der interaktiven Benutzerführung bei Computerprogrammen mit grafischer Benutzeroberfläche (GUI). Sie ermöglichen, den gewünschten Befehl aus einem Angebot auszuwählen (daher 'Menü') und ausführen zu lassen, ohne genaue Steuerbefehle kennen und anwenden zu müssen. [6](#page-5-1)[–9,](#page-8-1) [19,](#page-18-0) [37](#page-36-0)
- <span id="page-53-6"></span>**Nachnahmeliste** Liste aller ausstehender und bereits bearbeiteter Nachnahmen mit Datum der Überweisung. [20](#page-19-0)
- <span id="page-53-2"></span>**Neuanlage** Das neue, erstmalige Anlegen eines [Versandauftrages](#page-55-0) oder einer neuen GlsEmpfangeradresse. [6–](#page-5-1)[8,](#page-7-3) [10,](#page-9-3) [11](#page-10-1)
- <span id="page-53-7"></span>**Ordnersymbol** Button auf der [Funktionsleiste](#page-52-1) zum Suchen von Dateien beim [Import.](#page-52-7) [23,](#page-22-0) [29](#page-28-0)
- <span id="page-53-4"></span>**Packstation** Alternativer Ort um Pakete abzuholen. [13](#page-12-0)
- <span id="page-53-3"></span>**Paketschein** Klebezettel, der Frankierung und Adresse bereits aufgedruckt hat. [8,](#page-7-3) [12,](#page-11-1) [14](#page-13-0)[–16,](#page-15-0) [18,](#page-17-1) [19,](#page-18-0) [25,](#page-24-0) [39,](#page-38-0) [40](#page-39-1)
- <span id="page-53-0"></span>**Passwort** Ein Passwort dient zur Authentifizierung und als eindeutiger Identifikator. [5](#page-4-1)
- <span id="page-53-5"></span>**PDF** Ein plattformunabhängiges Dateiformat für Dokumente. [16–](#page-15-0) [21,](#page-20-1) [38,](#page-37-2) [40,](#page-39-1) [42,](#page-41-0) [46](#page-45-1)
- <span id="page-53-8"></span>**Profil Auftragspositionen** Zweite Schnittstelle zum [Importieren](#page-52-8) von Aufträgen. [28,](#page-27-0) [32,](#page-31-0) [34](#page-33-1)
- <span id="page-54-10"></span>**Profil Empfängeradressen** Zum Einlesen von Empfängeradressen in Ihre Datenbank. [27](#page-26-1)
- <span id="page-54-11"></span>**Profil Versandaufträge** Erste Schnittstelle zum [Importieren](#page-52-8) von Aufträgen. [28,](#page-27-0) [32,](#page-31-0) [33,](#page-32-1) [35](#page-34-0)
- <span id="page-54-3"></span>**Referenznummer** Für die schnellere Zuordnung von Sendungen. [11](#page-10-1)
- <span id="page-54-9"></span>**Schnittstelle** Ermöglicht und regelt den Austausch von Kommandos und Daten. [22](#page-21-1)[–28,](#page-27-0) [31,](#page-30-0) [32,](#page-31-0) [34,](#page-33-1) [36](#page-35-0)
- <span id="page-54-5"></span>**Sollversand** Menüpunkt um Versanddaten unabhängig vom Eingabedatum zu bestimmen. [12,](#page-11-1) [39](#page-38-0)
- <span id="page-54-0"></span>**Stammdaten** Ein Begriff aus der Informatik und der BWL. Damit werden Ihre Kundendaten bezeichnet. [7](#page-6-1)
- <span id="page-54-8"></span>**Status gelb** Es wurde etwas vergessen. [19,](#page-18-0) [39](#page-38-0)
- <span id="page-54-7"></span>**Status rot** Das Paketschein-PDF wurde nicht generiert. [18](#page-17-1)
- <span id="page-54-6"></span>**Stornieren** Einzige Möglichkeit einen Paketschein erneut zu drucken, falls Sie das PDF versehentlich geschlossen haben. [18](#page-17-1)
- <span id="page-54-2"></span>**Tagesabschluss** ... [9,](#page-8-1) [11,](#page-10-1) [18,](#page-17-1) [19,](#page-18-0) [46](#page-45-1)
- <span id="page-54-1"></span>**Tagesprotokoll** ... [9,](#page-8-1) [38–](#page-37-2)[40](#page-39-1)
- <span id="page-54-4"></span>**Versandart** z.B. Standard, Express, International Economy/Premium usw.. [11,](#page-10-1) [13,](#page-12-0) [18](#page-17-1)

<span id="page-55-0"></span>**Versandaufträge** ... [6,](#page-5-1) [7,](#page-6-1) [9,](#page-8-1) [15,](#page-14-0) [23–](#page-22-0)[25,](#page-24-0) [28,](#page-27-0) [32,](#page-31-0) [33,](#page-32-1) [36](#page-35-0)

<span id="page-55-1"></span>**Versanddatum** Voreingestellt ist immer das aktuelle Datum der Eingabe. [11,](#page-10-1) [39](#page-38-0)

<span id="page-55-3"></span>**Warenwirtschaft** ... [25,](#page-24-0) [30,](#page-29-0) [32](#page-31-0)

<span id="page-55-2"></span>**Zollinhaltserklärung** Wird benötigt beim Versand an Drittländer. [14](#page-13-0)